**neu teil von Compustamm Ab 2017 Compustamm is seint 20 Jaren das praktische Gesamtprogramm**

# **Compustam Cloud wurde aktualisiert**

# manuell **Compustam-Cloud Gesamtprogramm für den Taubensport**

## **Bist du bereit für ein Update?** Hast du eine ältere Version?

Aktualisieren Sie auf die neueste Version

## **Neu in Compustamm 2020 Online-Backup zu meiner Compustam Cloud**

Microsoft-Support Windows 7 wird beendet am 14. Januar 2020

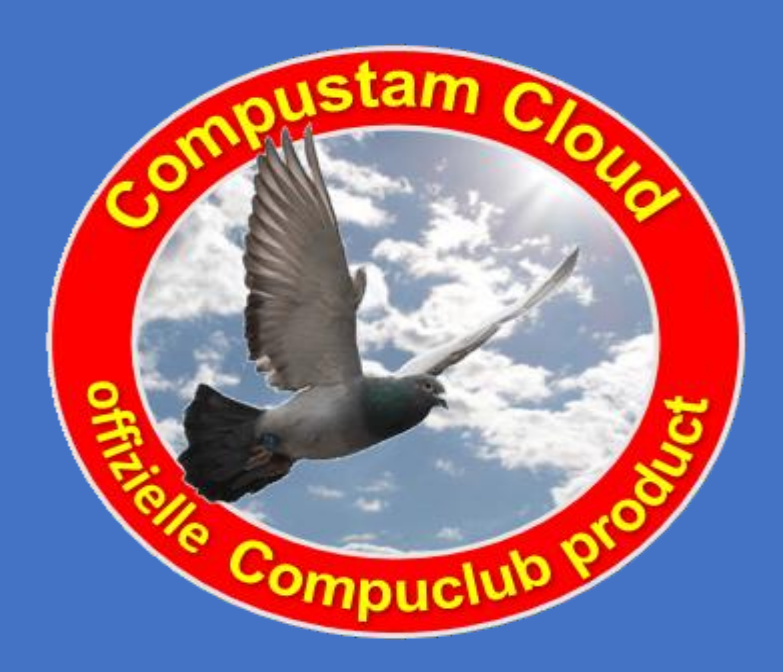

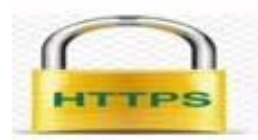

## **://WWW.COMPUSTAM-CLOUD.DE**

 **Compuclub professionelles automatisieren Taubensport die Nr. 1 vond Europa**

Compuclub Kantoor Klauwershoek 4 1501 NA Zaandam Technische Fragen andere Fragen +31(0)20-213415 Email: info@compuclub.nl unsere webseiten **[www.compuclub.nl](https://www.compuclub.nl/) [www.compuclub.eu](https://www.compuclub.eu/)**

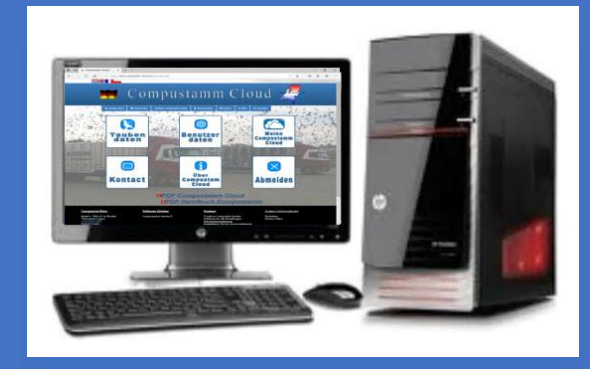

**NEU IN COMPUSTAMM CLOUD Meine Compustam Cloud unter anderem für die Online-Sicherung Ihrer Daten**

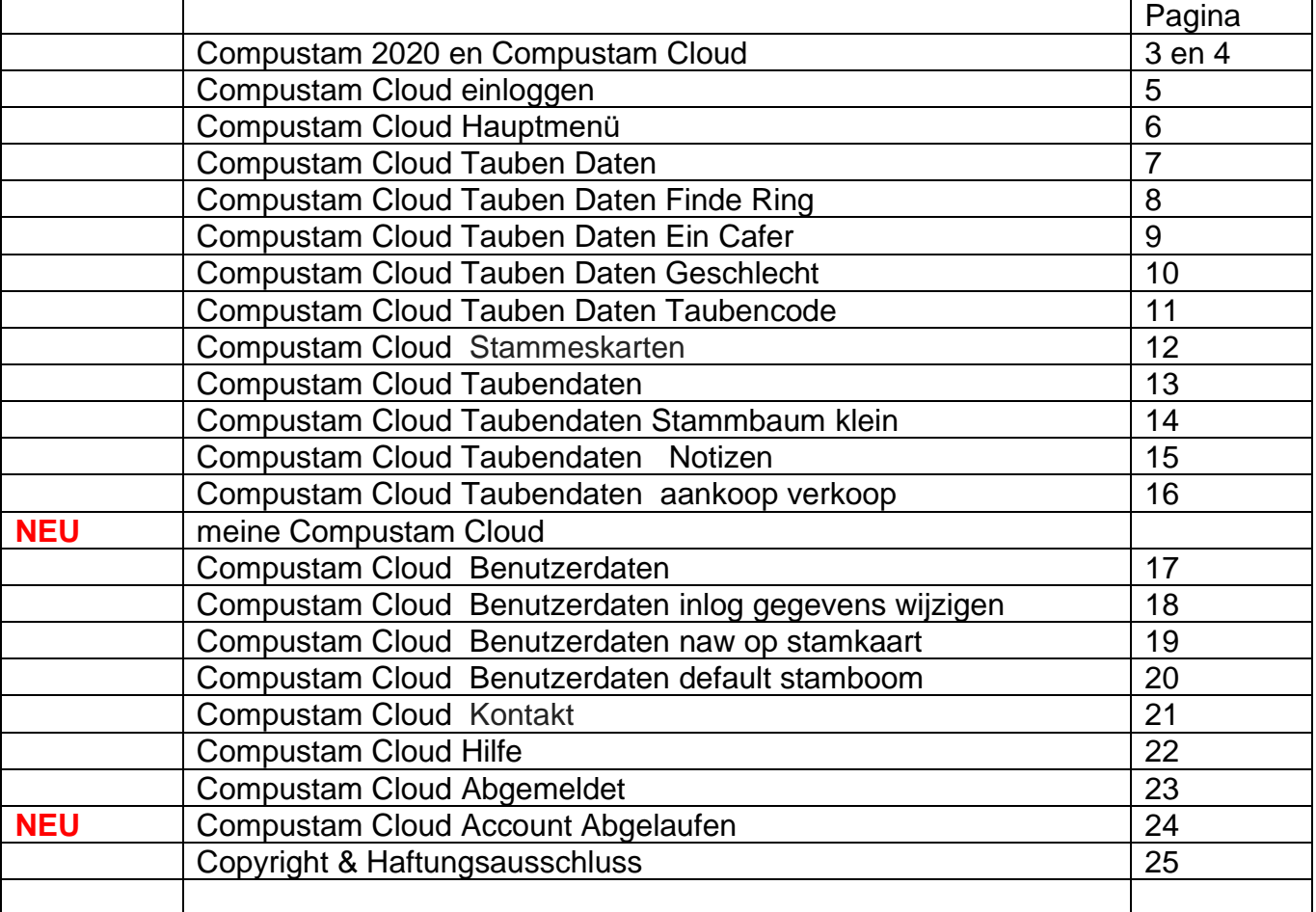

## **Hinweis: Die Verlängerung erfolgt ab dem Datum Ihres Abonnements.**

Keine Benachrichtigung erhalten

Wenn Sie keine E-Mail-Adresse für die Compustam-Cloud erhalten haben, vergessen Sie nicht, in den Ordner Junk-E-Mail oder Spam zu schauen und die E-Mail-Adresse in Ihr Adressbuch einzugeben, damit Ihre Login-Daten im Posteingang angezeigt werden Wenn Sie in der Compustam Cloud angemeldet sind, finden Sie dort ein umfassendes Handbuch

**Hinweis: Bei Outlook.com erfolgt die Registrierung zu 99% in unerwünschten E-Mails**

## <span id="page-2-0"></span>**Compustam 2020 en Compustam Cloud**

Compuclub hat vorsichtig mit Compustam Cloud begonnen und ist mit Compustam Version 2017 verbunden.

Nur mit Compustam Version 2018 können Sie Daten in der Cloud-Taube anzeigen.

In diesem Moment ist es daher noch nicht möglich, Daten in der Cloud über den Browser zu aktualisieren und auf Ihrem PC mit Ihrer Compustam-Version zu verknüpfen.

Alle Erweiterungen an Ihrem Compustam müssen zuerst auf Ihrem eigenen PC verarbeitet werden, auf dem Compustam Version 2018 installiert ist. Das Hochladen mit der Schaltfläche funktioniert in der Cloud.

Im Moment sind wir also voll und ganz einer neuen Entwicklung mit Compustam Cloud verpflichtet.

In der Compustam Cloud werden Sie daher ständig Verbesserungen und / oder Ergänzungen während des Jahres und der Jahre erfahren.

Aus unserer Website können keine Rechte abgeleitet werden. lesen Sie unsere [Disclaimer](https://www.compustam-cloud.nl/DE/Disclaimer.php)

#### **Applicatieontwikkelaars:**

- **- Gerard. van Leeuwen**
- **- Henk. Bennink**

hoch

**Compuclub Klauwershoek 4 1501 NA Zaandam + 31 (0)20-2134115**

## Laden Sie Stammbaumdaten in die Compustam Cloud

Überprüfen Sie das Compustam 2018 Handbuch

Wichtig zu wissen, wenn Sie Ihre Familienstammbaumdaten jedes Mal in die Compustam-Cloud hochladen, wenn die hochgeladenen Familienstammdaten überschrieben werden

Vergessen Sie also nicht, regelmäßige Backups Ihrer Stammbaumdaten in Compustam 2019 zB auf einem USB-Stick zu erstellen. Ich weiß nicht, wie ich das machen soll

## **Compustam 2020 en Compustam Cloud**

Ab März 2017 eine neue Komponente: Compustam-Cloud. Diese Version von Compustam-Cloud ist ein offizielles Compuclub-Produkt und damit macht Compuclub 2018 den nächsten Schritt im modernen Taubensport.

Obwohl Compustam für Windows auf immer mehr Computern zu finden ist, ist es nicht verwunderlich, dass Compuclub nach anderen Möglichkeiten sucht, das "Gesamtprogramm für den Taubensport" zu vermarkten. Immer mehr Menschen wollen viel weniger Geld für einen Laptop ausgeben, haben aber immer noch genügend Möglichkeiten, beispielsweise das Internet, (Post-) Tauben zur Verwaltung oder zum Musikhören zu nutzen.

Chromebook- und Android-Tablets

Chromebook- und Android-Tablets sind günstigere Alternativen für einen vollwertigen Laptop. Darüber hinaus funktionieren aktuelle Versionen von Compustam für Windows nicht auf Chromebook- und Android-Tablets. Mit Compustam-Cloud funktioniert das, wenn Sie Ihre Taubendaten und / oder Stammbaumdaten über Compustam (Version) 2017 in die Compustam-Cloud hochladen. Dann können Sie sich bei Compustam-Cloud anmelden und Ihre Daten einschränken.

Mobiltelefone und iPads mit Internetzugang

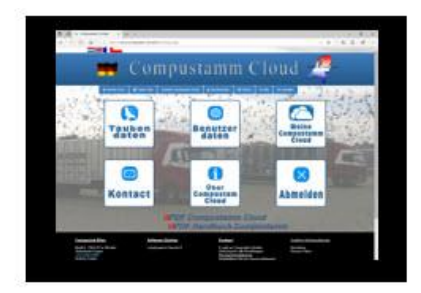

## **Compustam-Wolke**

Natürlich mit Login-Code können Sie limitierte Tauben online einsehen D.w.z. Stammbaum und Anzeige Ihrer Taubendaten. Beginne limitiert zuerst, damit du Daten hochladen kannst, aber du kannst Daten online nicht ändern Wenn es schief geht, kann jeder Benutzer die Daten online neu laden und alles ist wieder da. (also kein Anspruch, wenn es schief läuft) Wir werden die Entwicklung nicht stoppen und sowohl in der eigenständig- als auch in der Cloud-Version innovativ bleiben.

Mit dem Ziel, die Cloud-Version in möglichst vielen Sprachen anbieten zu können und den Taubenaustausch noch einfacher zu machen.

Nicht nur Kunden untereinander, sondern auch mit Ihrem Verein und mit Ihren Leistungen.

#### **Verschiedene Webbrowser**

Es ist vorgesehen, dass Compustam-Cloud mit allen gängigen Webbrowsern funktioniert weil Compuclub nicht nur Compustam-Cloud mit den Betriebssystemen Windows 7 bis 10 funktioniert aber auch auf iPads und Tablets und Crome OS

## <span id="page-4-0"></span>**Compustam Cloud** einloggen

Um Compustam Cloud zu verwenden, gehen Sie zu compustam-cloud.com und melden sich mit Ihrem Benutzernamen und Passwort an.

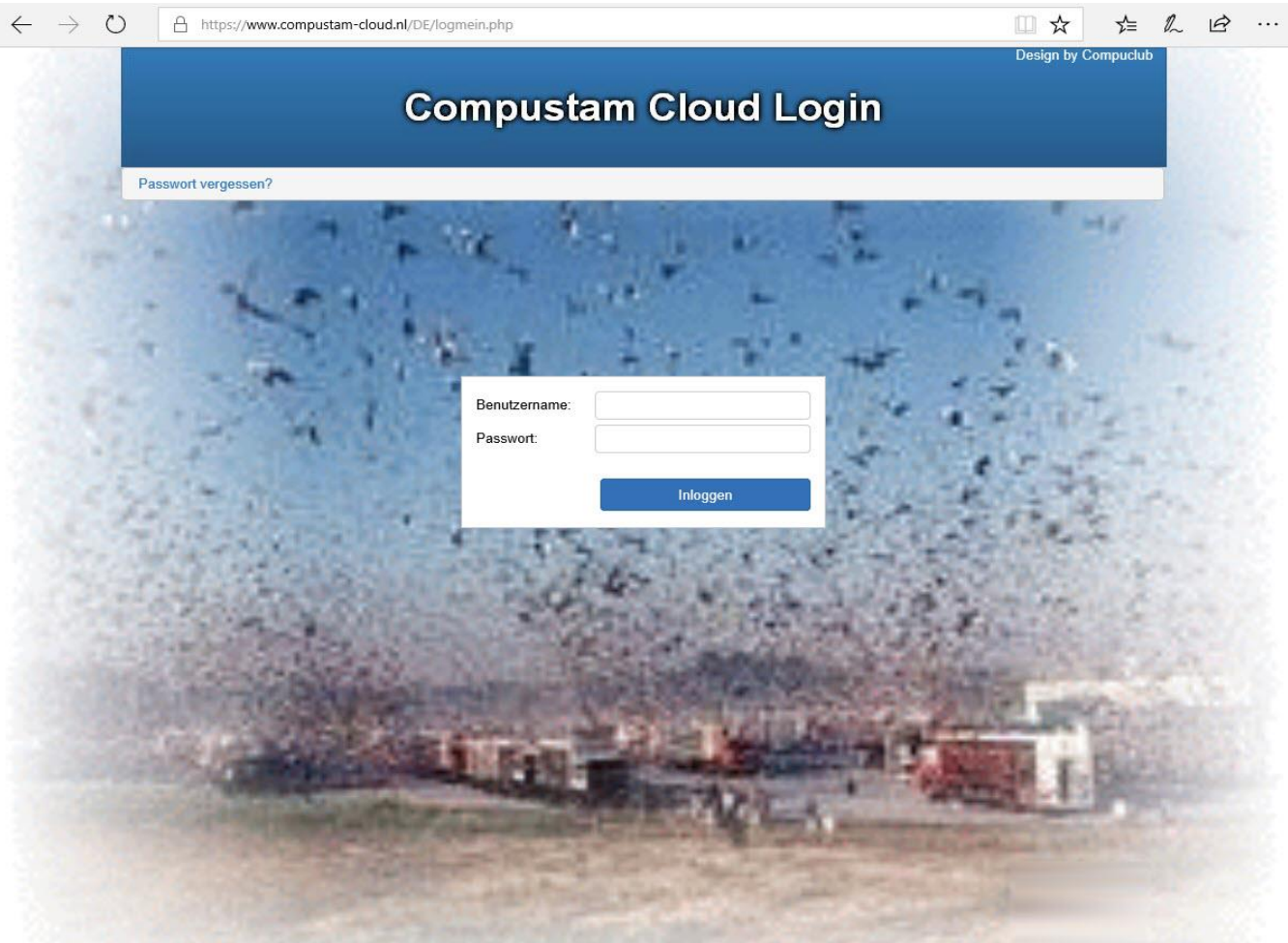

## Compustam Cloud-Konto

Ein Compustam Cloud-Konto wird von Compuclub verbessert und dieses Geld nur dann, wenn Sie eine Lizenz für Compustam Version 2020 haben und dann von der Companam Version 2020 auf Ihren PC oder Laptop hochladen können. Laden Sie Ihre Familiendaten in die Compustam-Cloud hoch

Sie haben auf www.compustam-cloud.de angegeben, wenn Sie ein neues oder ein Upgrade von Version 8 oder niedriger erwerben. Sie zahlen jedes Jahr einen geringen Betrag für Compustam-Cloud in Form eines Abonnements

## **[Compustam Cloud Account Abgelaufen](#page-25-0)**

## <span id="page-5-0"></span>**Compustam Cloud Hauptmenü**

Als U Uw gebruikersnaam en wachtwoord ingeeft en op inloggen klikt verschijnt het Compustam Cloud hoofdmenu

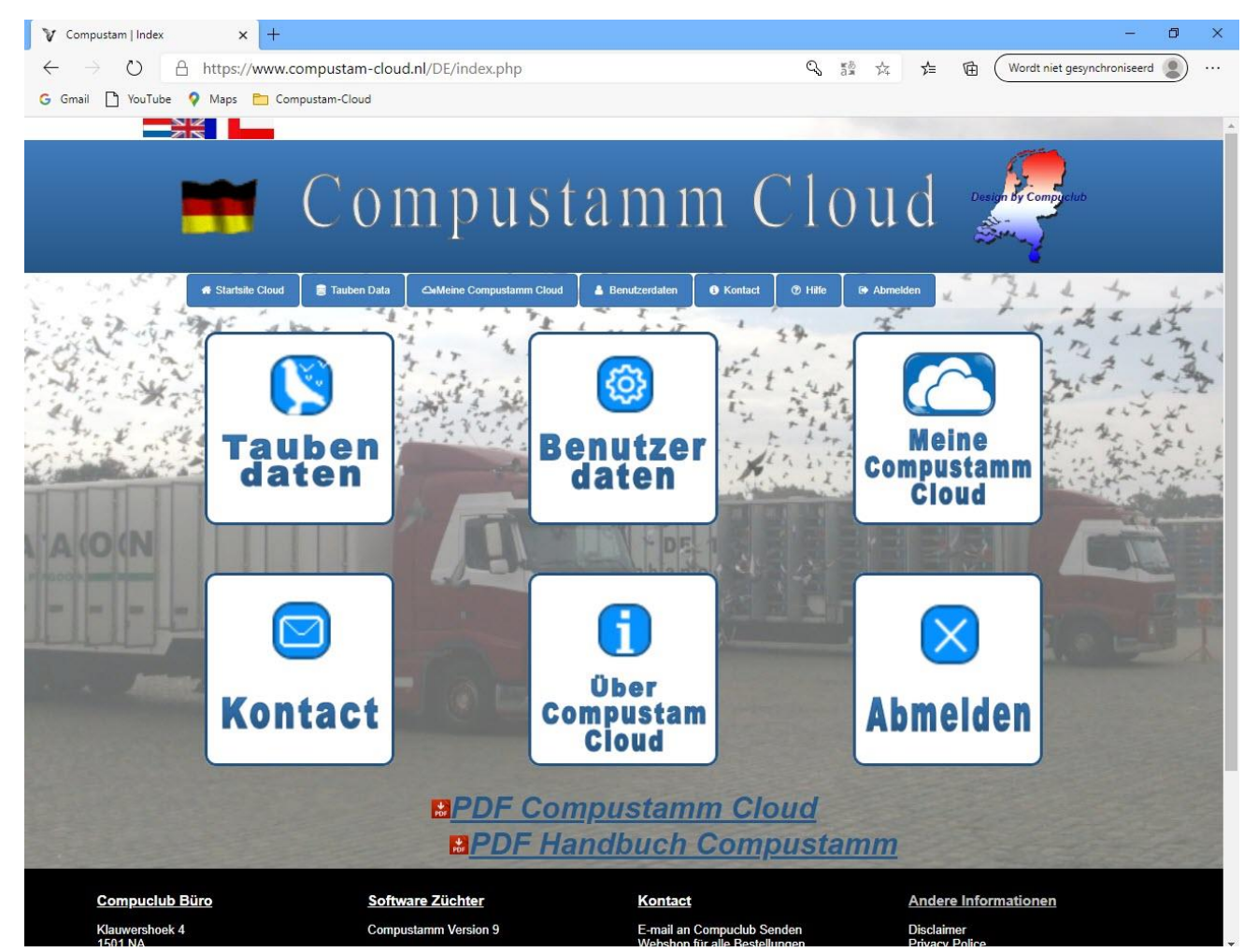

Dieses Hauptmenü besteht derzeit aus den folgenden Menüpunkten Tauben Datei Benutzer Daten Kontakt über Compustam Cloud und Logout

Der Menüpunkt Tauben File ist dem Menüpunkt Tauben-Daten sehr ähnlich die PC-Version von Compustam

Der Menüpunkt Benutzerdaten ist dem Menüpunkt Einstellungen-Benutzerdaten sehr ähnlich, den Sie aus der PC-Version von Compustam kennen

## **Laden Sie Stammbaumdaten in die Compustam Cloud**

Hinweis: Stellen Sie sicher, dass Ihre Taubendaten in der PC-Version von Compustam in Ordnung sind. Wenn Sie online einen Fehler feststellen, können Sie dies nicht ändern. Dies ist nur in der PC-Version von Compustam möglich. Danach müssen Sie die Daten erneut hochladen zur Cloud von Compustam **hoch**

## <span id="page-6-0"></span>**Compustam Cloud Tauben Daten**

Wenn Sie auf Tauben Daten klicken, sehen Sie Ihre Tauben, die Sie in die Compustam Cloud hochgeladen haben

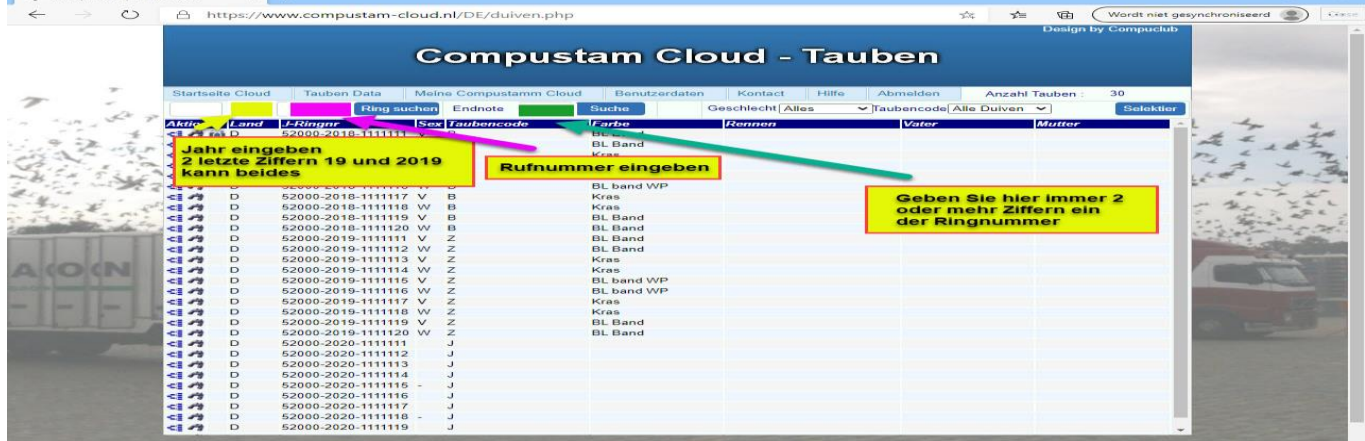

Oben links sehen Sie eine Reihe von Eingabefeldern wie in Compustam 2020. Wenn Sie eine Taube nachschlagen möchten, klicken Sie in das zweite Feld und geben Sie die letzten 2 Ziffern des Jahres ein und im dritten Feld die Nummer und klicken Sie dann auf die Suche Ring-Taste und die eingegebene Taube wird gefunden Die Anzahl der ausgewählten Tauben ist hinter der Anzahl der Tauben

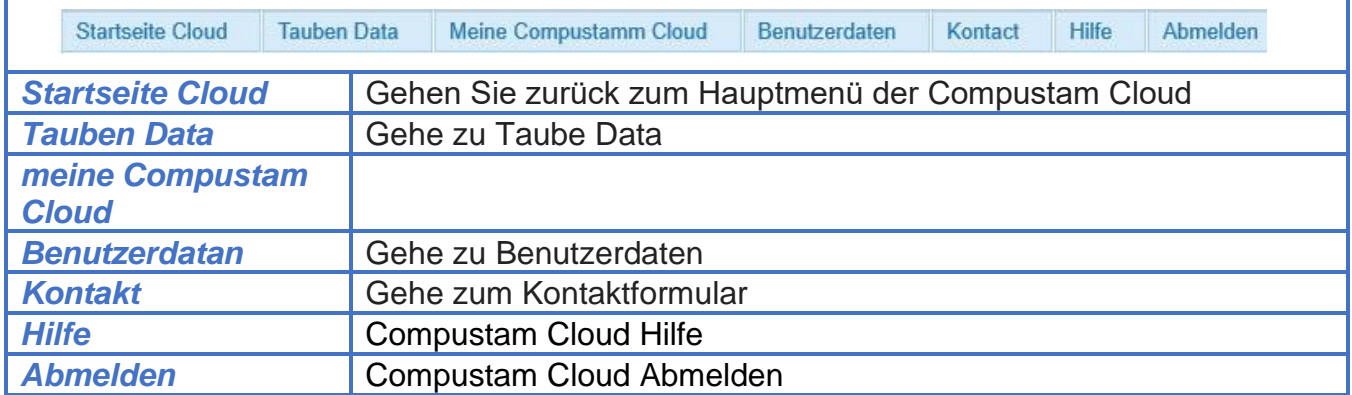

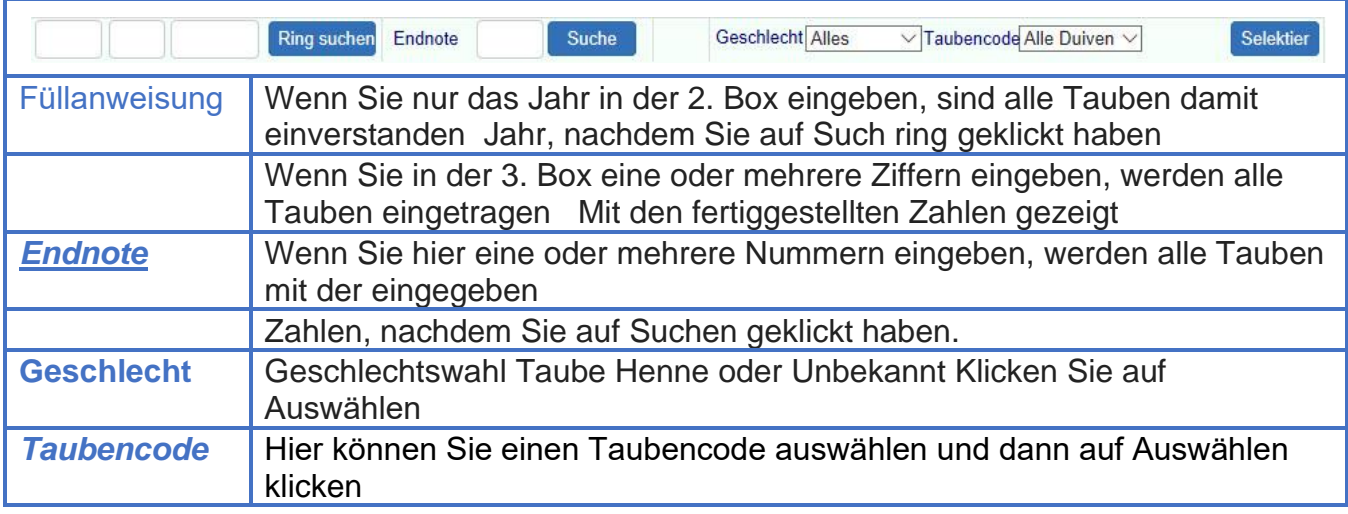

## <span id="page-7-0"></span>**Compustam Cloud Tauben Daten Finde Ring**

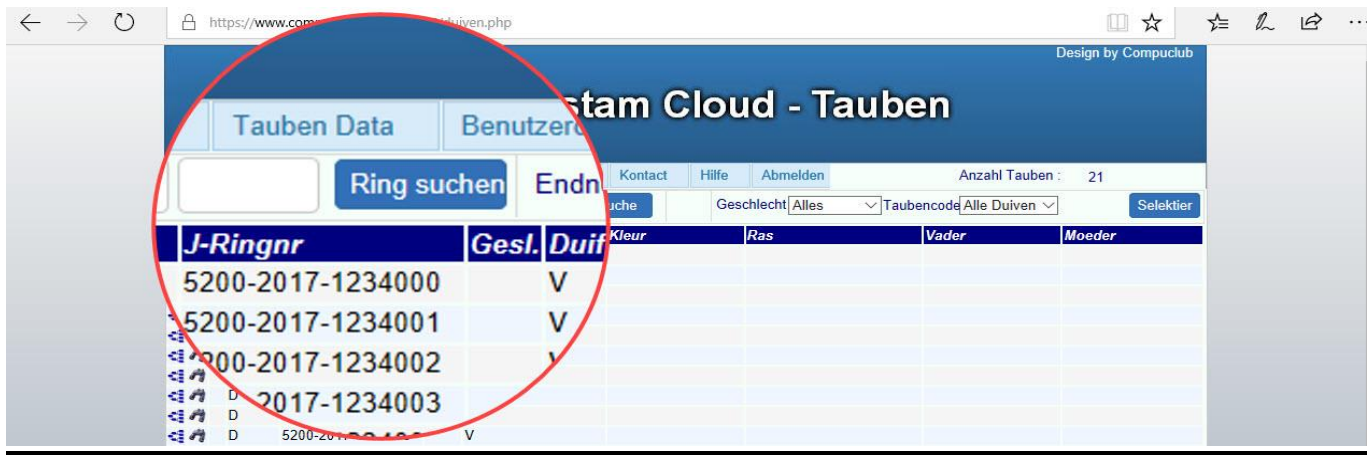

## **Finde Ring**

zum Beispiel für die Ringnummer 18-1234567 füllen Sie in der 1. Box die zweite Box 2018 und die dritte Box 1234567 leer zum Beispiel. Deutsche Ringnummer 15412-17-34567 1. Abschnitt 15412 2. Abschnitt 2018 und der dritte Abschnitt 34567

Wenn Sie das Jahr und die Ringnummer der Taube eingegeben haben, vergessen Sie nicht, auf **Such ring** zu klicken und die vollständige Ringnummer wird angezeigt. Die Anzahl der ausgewählten Tauben liegt hinter der Anzahl der Tauben

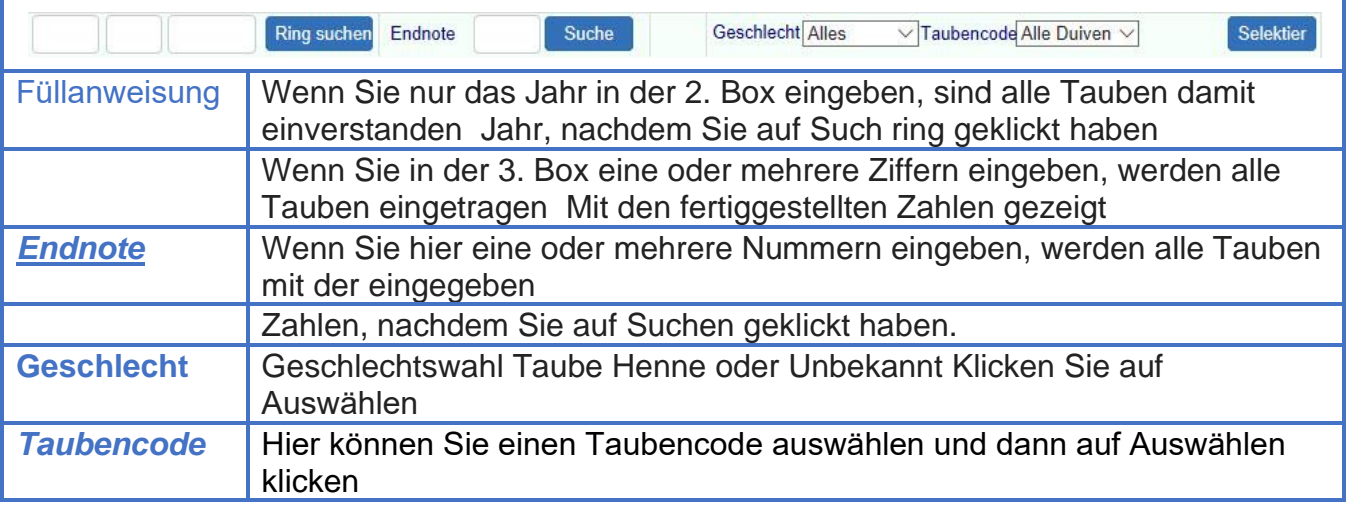

## **Laden Sie Stammbaumdaten in die Compustam Cloud**

**Wichtiger Hinweis:** Wenn Sie nach dem Hochladen einer Taube, die die Ringnummer falsch eingegeben hat, nach dem Upload in die Compustam Cloud feststellen, können Sie die Ringnummer nicht ändern. Die gesamte Ringnummer der Taube sollte in der Compustam-Version auf Ihrem PC oder Laptop gelöscht und erneut zur richtigen Ringnummer hinzugefügt werden **hoch**

**Hinweis:** Das Löschen und erneute Hinzufügen muss mit Ihrer Compustam-Version auf Ihrem PC oder Laptop erfolgen. Anschließend müssen Sie Ihre Daten erneut in die Compustam Cloud hochladen

## <span id="page-8-0"></span>**Compustam Cloud Tauben Daten Endnote**

## **Endnote**:

Wenn Sie hier eine Zufallszahl der Ringnummer eingeben, werden alle Tauben mit diesen Endnoten angezeigt.

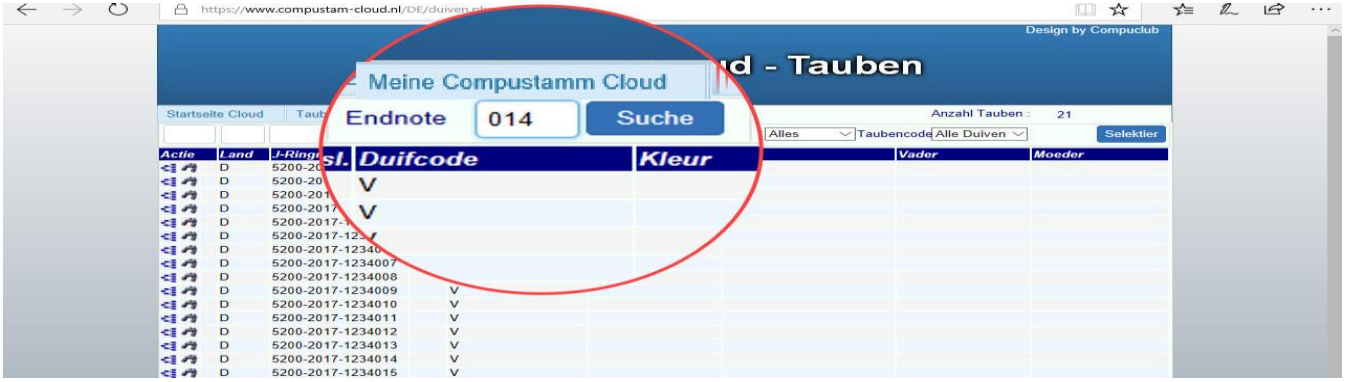

Wenn Sie die Endnote eingegeben haben, vergessen Sie bitte nicht, auf **Suchen** zu klicken und alle Ringnummern, die in der von Ihnen eingegebenen Zahlenreihe enden, werden angezeigt

Finden Sie die Taube, die Sie brauchen, und treffen Sie die Auswahl, was Sie sehen möchten (Tasse Aktion) Wenn Sie den Stammbaum der Taube sehen möchten, <sup>≤3</sup>klicken Sie auf die Schaltfläche Wollen Sie die Daten der relevanten Taube

view click Sie wollen das Bild der relevanten Taube sehen click **[6]** Sie Die Anzahl der ausgewählten Tauben ist hinter der Anzahl der Tauben

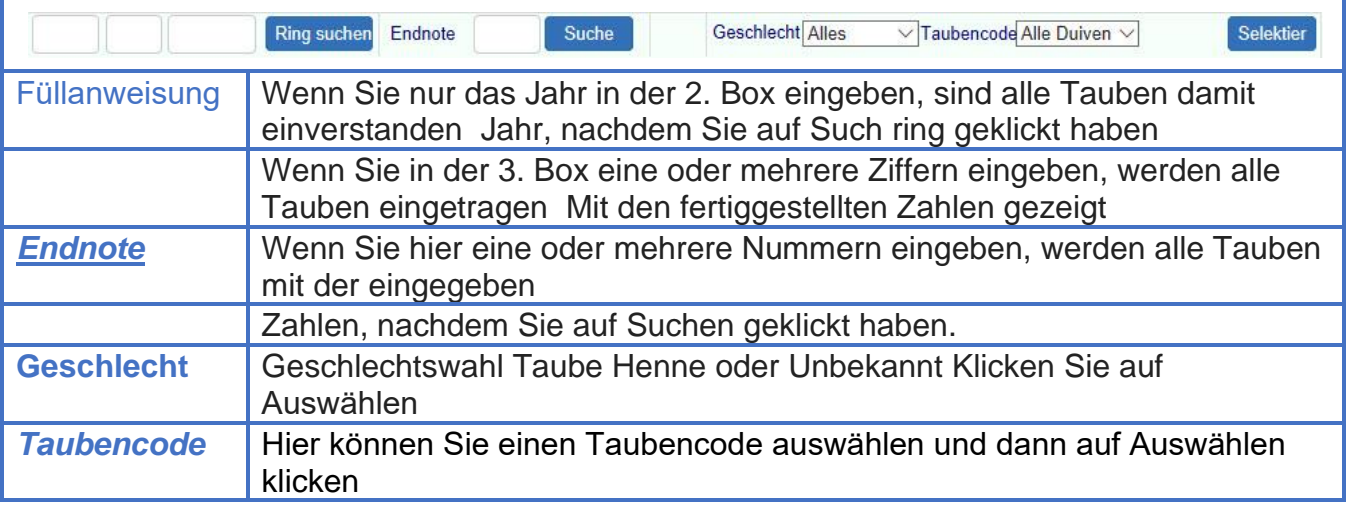

#### Laden Sie Stammbaumdaten in die Compustam Cloud

**Wichtiger Hinweis**: Wenn Sie nach dem Hochladen einer Taube, die die Ringnummer falsch eingegeben hat, nach dem Upload in die Compustam Cloud feststellen, können Sie die Ringnummer nicht ändern. Sie müssen die gesamte Ringnummer der Taube löschen und die korrekte Ringnummer zur PC-Version hinzufügen und erneut hochladen. **Hinweis:** Das Löschen und erneute Hinzufügen muss mit Ihrer Compustam -Version auf Ihrem PC oder Laptop erfolgen. Anschließend müssen Sie Ihre Daten erneut in die Compustam Cloud hochladen

## <span id="page-9-0"></span>**Compustam Cloud Tauben Daten Geschlecht**

#### **Geschlecht:**

Wenn Sie sich hier für einen Hahn oder eine Henne entscheiden, werden alle Hähne oder Hennen angezeigt und wenn Sie Unbekannt wählen, werden hier alle Tauben ohne Geschlecht angezeigt. Sie können Ihre Jungtauben finden, wenn Sie noch kein Geschlecht eingegeben haben und ein anderer Such ring ist

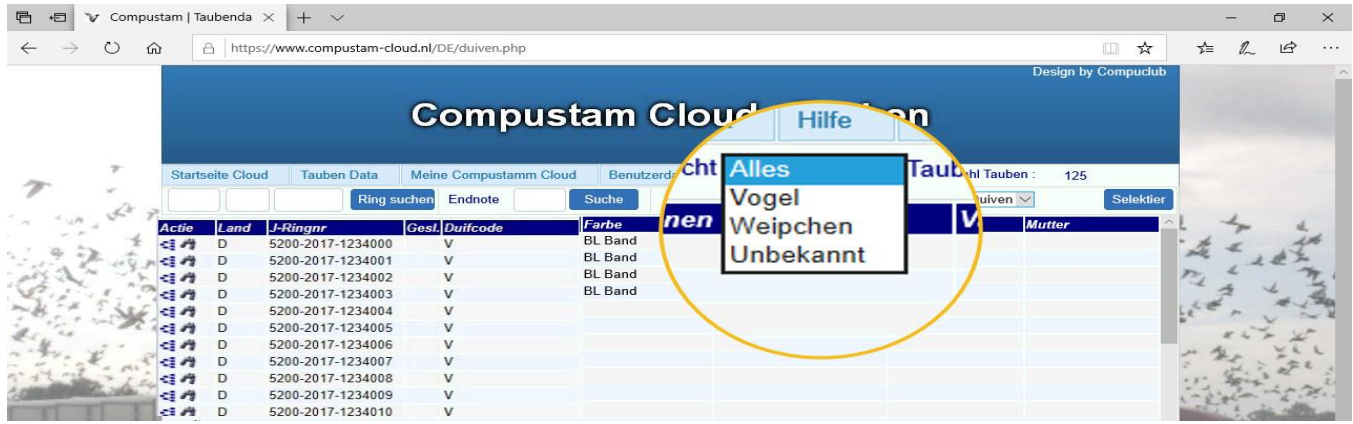

Finden Sie die Taube, die Sie brauchen, und treffen Sie die Auswahl, was Sie sehen möchten (**Tasse Aktion**) Wenn Sie den Stammbaum der Taube sehen möchten, klicken Sie auf die Schaltfläche Wollen Sie die Daten der relevanten Taube

Sehen **Sie möchten das Bild des relevanten Taubenklicks sehen** 

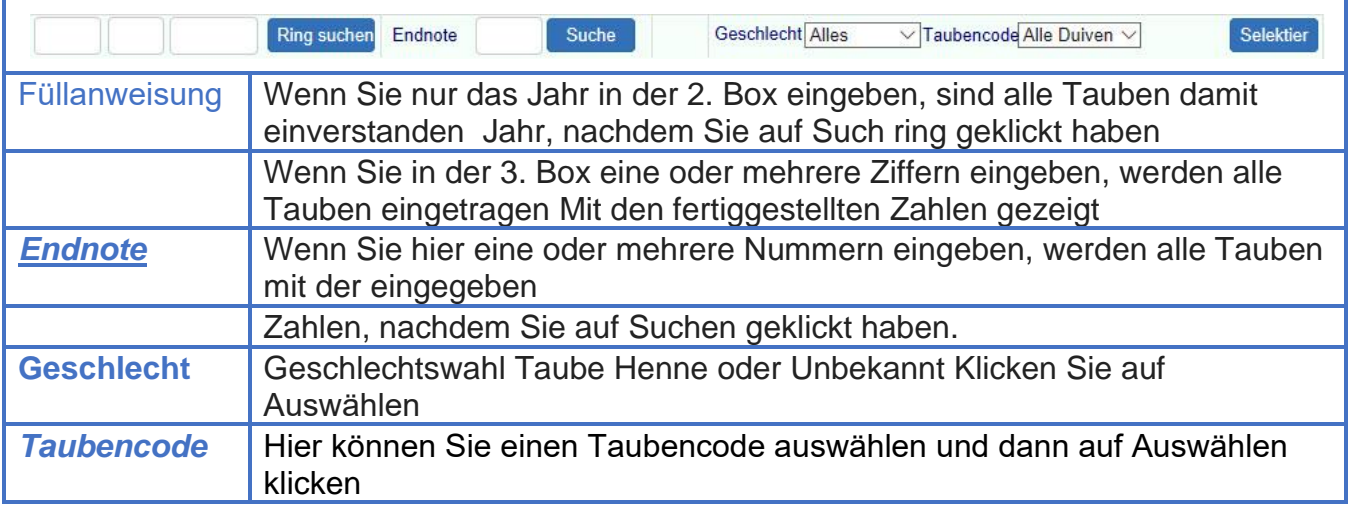

## **Laden Sie Stammbaumdaten in die Compustam Cloud**

**Wichtiger Hinweis:** Wenn Sie nach dem Upload einer Taube oder Taube in die Compustam Cloud feststellen, dass sie einen falschen Taubencode hat, können Sie diesen in der Compustam Cloud nicht ändern **hoch**

**Bitte beachten Sie**: Das Ändern eines oder mehrerer Taubencodes sollte mit Ihrer Compustam -Version auf Ihrem PC oder Laptop geändert werden und dann müssen Sie Ihre Daten erneut in die Compustam Cloud hochladen

**© 2018 - 2020 – Compuclub –** [www.compustam-cloud.de](https://www.compustam-cloud.nl/DE/logmein.php) -**das Handbuch Compustam-**Cloud-Auf unserer Website finden Sie die neuesten Handbücher Gompustam- 1996<br>Cloud-Auf unserer Website finden Sie die neuesten Handbücher

## <span id="page-10-0"></span>**Compustam Cloud Tauben Datei Taubencode**

## **Taubencode**

Wenn Sie Taubencode auswählen, werden alle Tauben angezeigt, die den ausgewählten Taubencode haben Jede Taube kann maximal 10 Taubencodes haben, daher ist es möglich, dass eine bestimmte Taube oder Taube auf mehreren Taubencodes steht

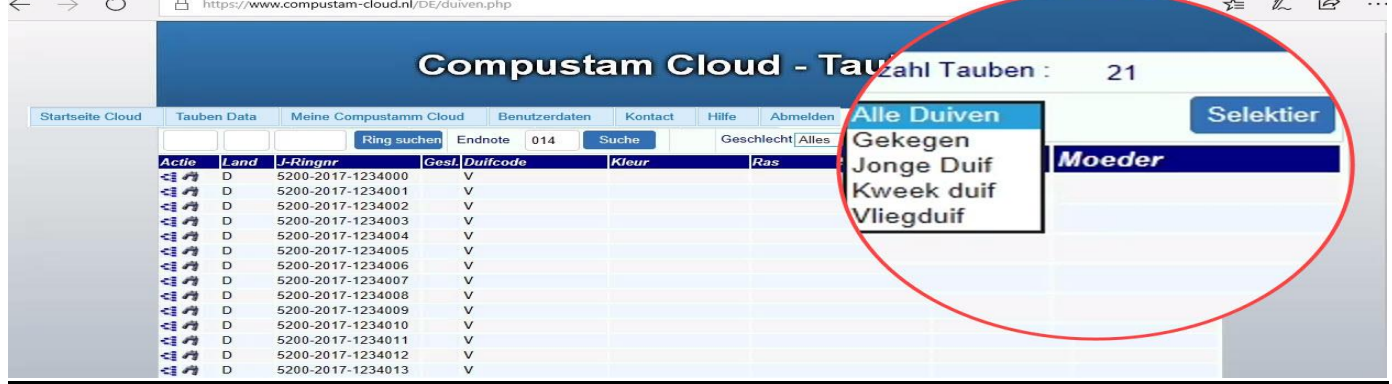

Finden Sie die Taube, die Sie brauchen, und treffen Sie die Auswahl, was Sie sehen möchten (**Tasse Aktion**) Wenn Sie den Stammbaum der Taube sehen möchten, klicken Sie auf die Schaltfläche

Wollen Sie die Daten der relevanten Taube sehen? Sieh dir die relevante Taube an, auf die du klickst <sup>toj</sup>

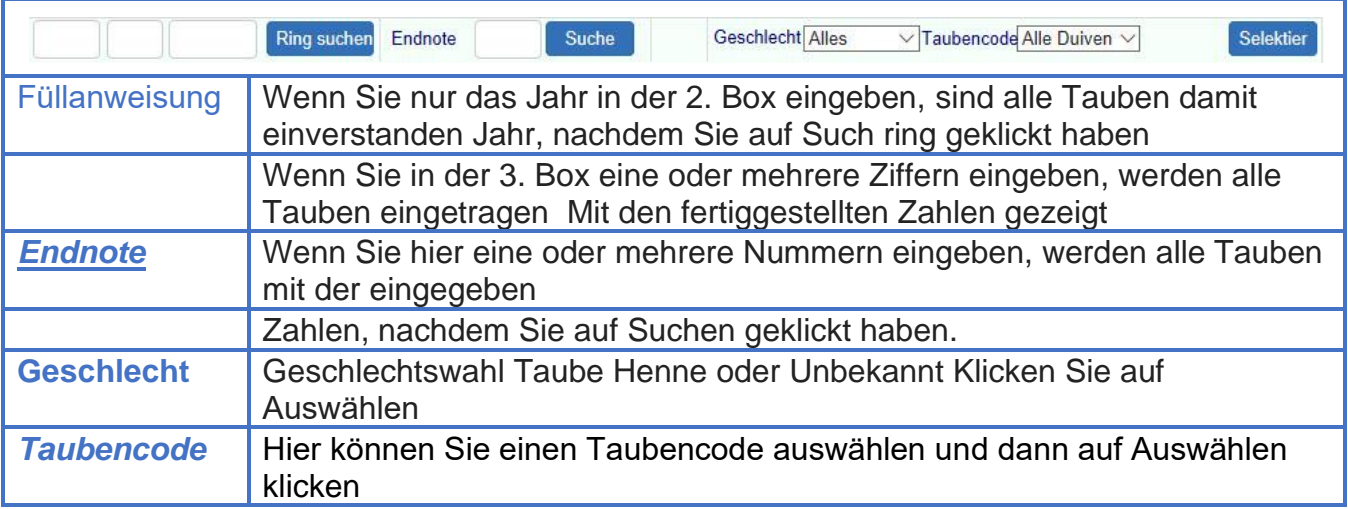

## **Laden Sie Stammbaumdaten in die Compustam Cloud**

**Wichtiger Hinweis:** Wenn Sie nach dem Upload einer Taube oder Taube in die Compustam Cloud feststellen, dass sie einen falschen Taubencode hat, können Sie diesen in der Compustam Cloud nicht ändern **hoch**

**Bitte beachten Sie**: Das Ändern eines oder mehrerer Taubencodes sollte mit Ihrer Compustam -Version auf Ihrem PC oder Laptop geändert werden und dann müssen Sie Ihre Daten erneut in die Compustam Cloud hochladen

# $\leftarrow$   $\rightarrow$  0 A https://www.compustam-cloud.nl/DE/stamboom4zw.php?rnr=5200-2017-1234001&pointer=252812360977 □☆ **在尼田·** Taubendata **Stamkaart Postduif D 5200-2017-1234001** D 5200-2017-1234001 << Taube Zurück Taube voraus

Jetzt wird die Karte der ausgewählten Taube angezeigt. Wenn Sie auf die Übersicht klicken, kehren Sie zur Duiven-Datei zurück

Wenn Sie auf die Taube klicken, erhalten Sie eine Taube und mit der Taube eine Taube

## Anklickbar Ringnummern

Sie können auf die Ringnummern des Vaters Mutter Großvater ect klicken. System zeigt sofort den Stammbaum der geklickten Taube mit dem Zurück-Knopf Ihres Webbrowsers, um zum vorherigen Stammbaum zurückzukehren

<span id="page-11-0"></span>**Compustam Cloud** Stammeskarten

## <span id="page-12-0"></span>**Compustam Cloud Taubendaten**

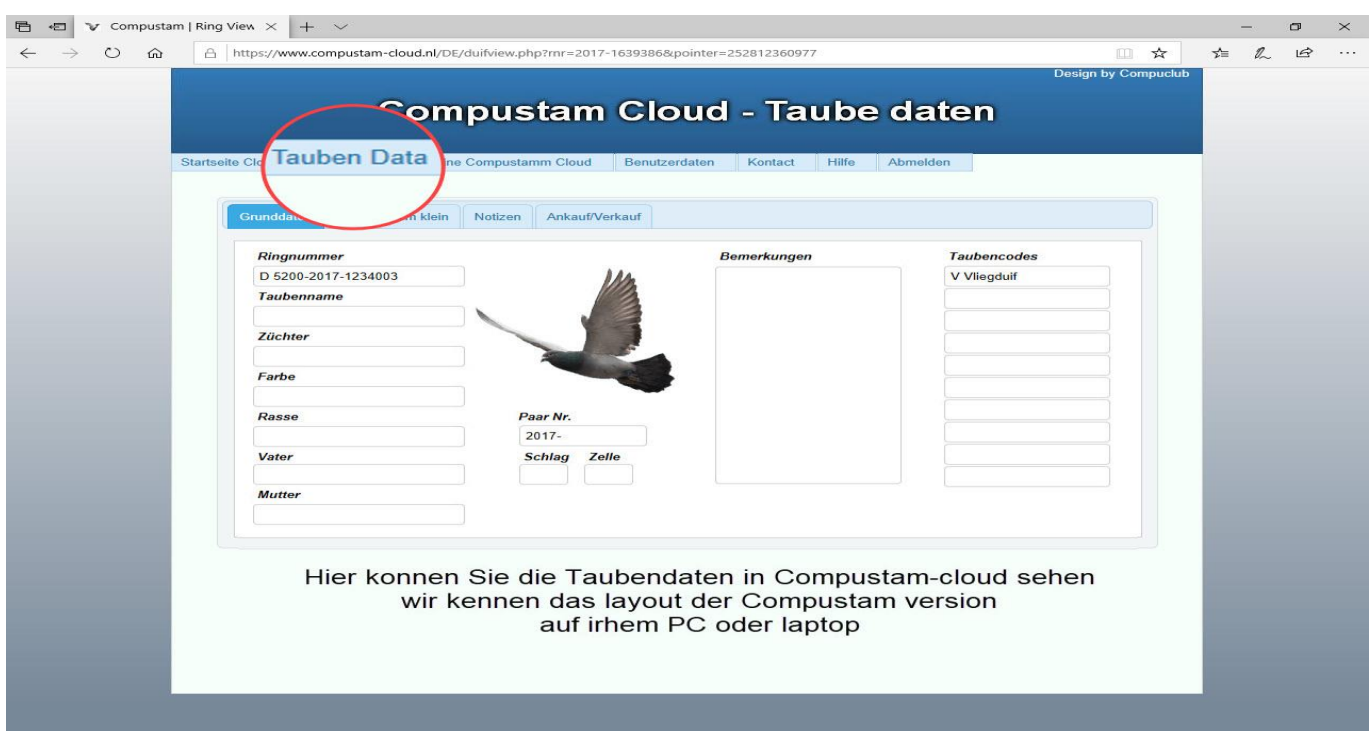

Wenn Sie nicht wissen, wie Sie diese Informationen korrekt eingeben, sehen Sie sich bitte unsere Website-Handbücher für das Handbuch zu Compustam 2020 an.Dieses Handbuch erklärt, wie Sie die Daten auf der Basis jedes Menüelements eingeben.

Wenn Sie (noch) eine andere Taube sehen möchten, klicken Sie bitte auf 'Tauben Datei'

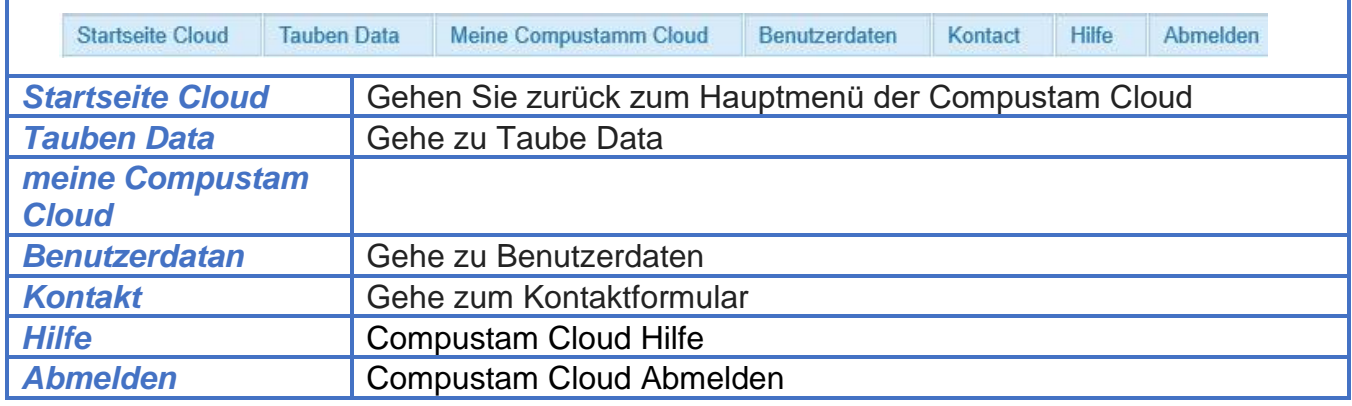

#### **Laden Sie Stammbaumdaten in die Compustam Cloud**

hochladen<br>hochladen

**Wichtiger Hinweis:** Wenn Sie Daten sehen, die nicht korrekt sind, können Sie sie hier nicht ändern **hoch**

**Bitte beachten Sie:** Die Änderung muss mit Ihrer Compustaam-Version auf Ihrem PC oder Laptop geändert werden und dann müssen Sie Ihre Daten erneut in die Compustam Cloud

## <span id="page-13-0"></span>**Compustam Cloud Taubendaten Stamkarte klein**

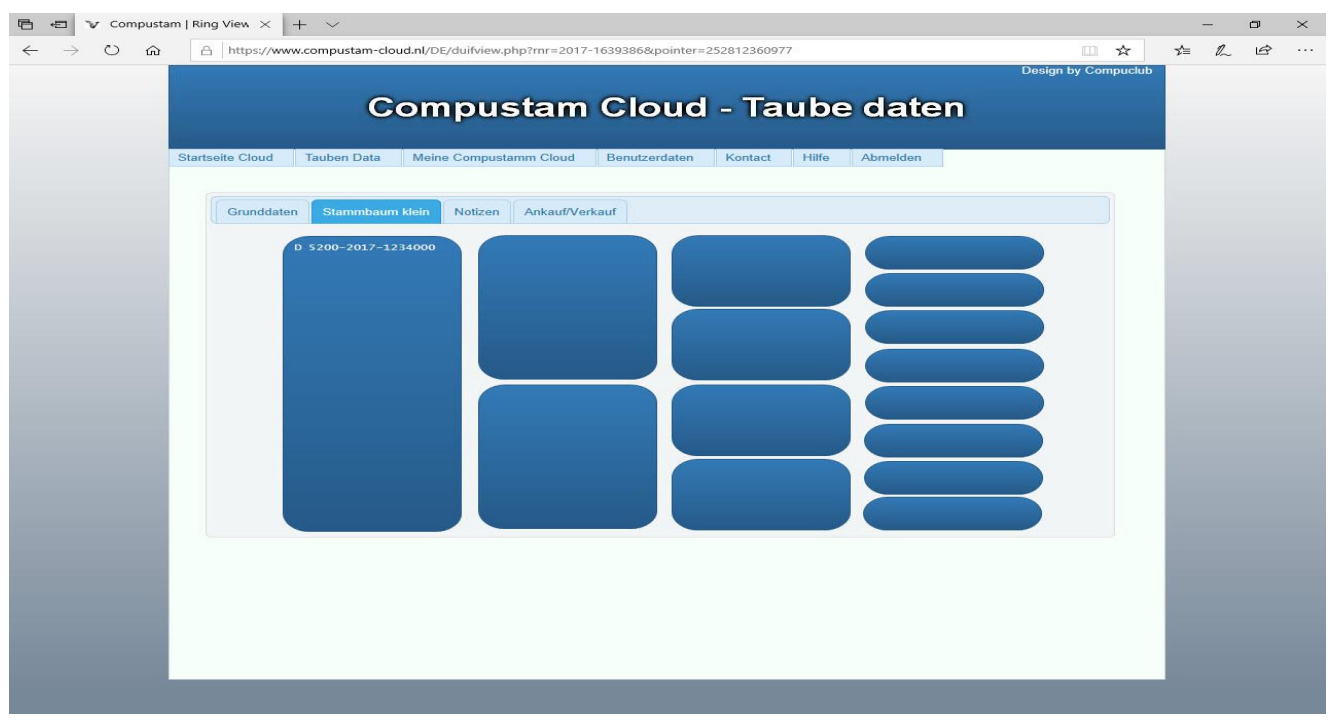

Wenn Sie auf die Registerkarte "Stammbaum" klicken, wird der Stammbaum der Taube für 4 Generationen angezeigt

## <span id="page-14-0"></span>**Compustam Cloud Taubendaten notities**

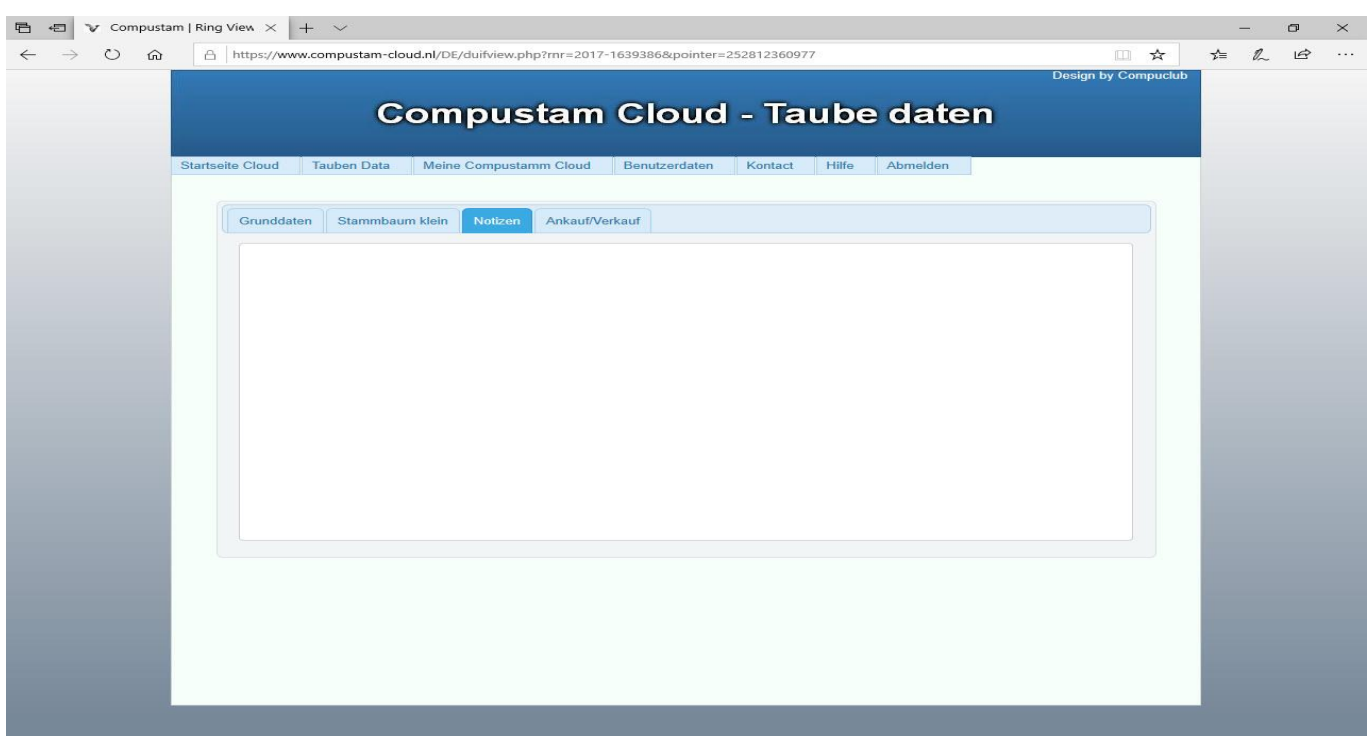

Hier können Sie die Notizen der betreffenden Taube sehen Diese Daten sollten mit den Daten in Ihrem Compustam-PC identisch sein Diese finden Sie unter dem **Menüpunkt Tauben Taube-Datei**

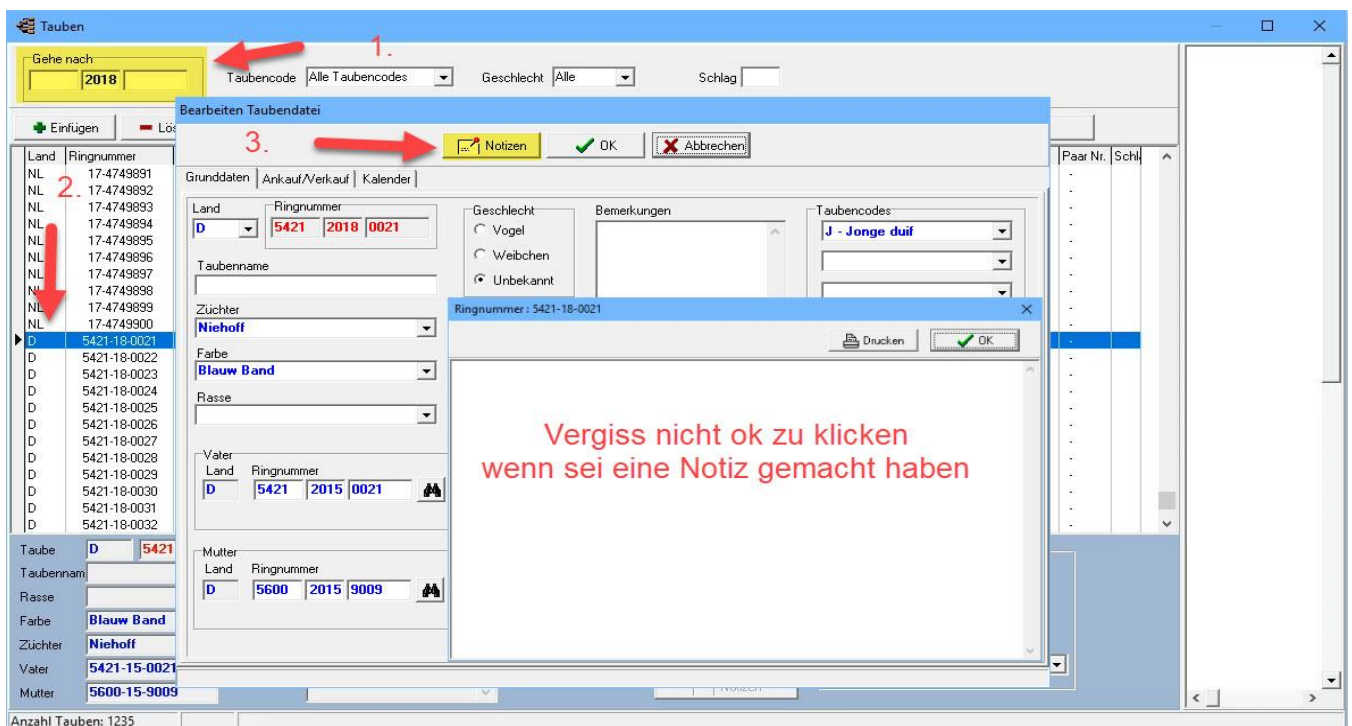

1 Finden Sie die Ringnummer auf 2 Doppelklick auf die relevante Taube 3 klicken Sie auf Notizen

## <span id="page-15-0"></span>**Compustam Cloud Tauben Daten ankauf-verkauf**

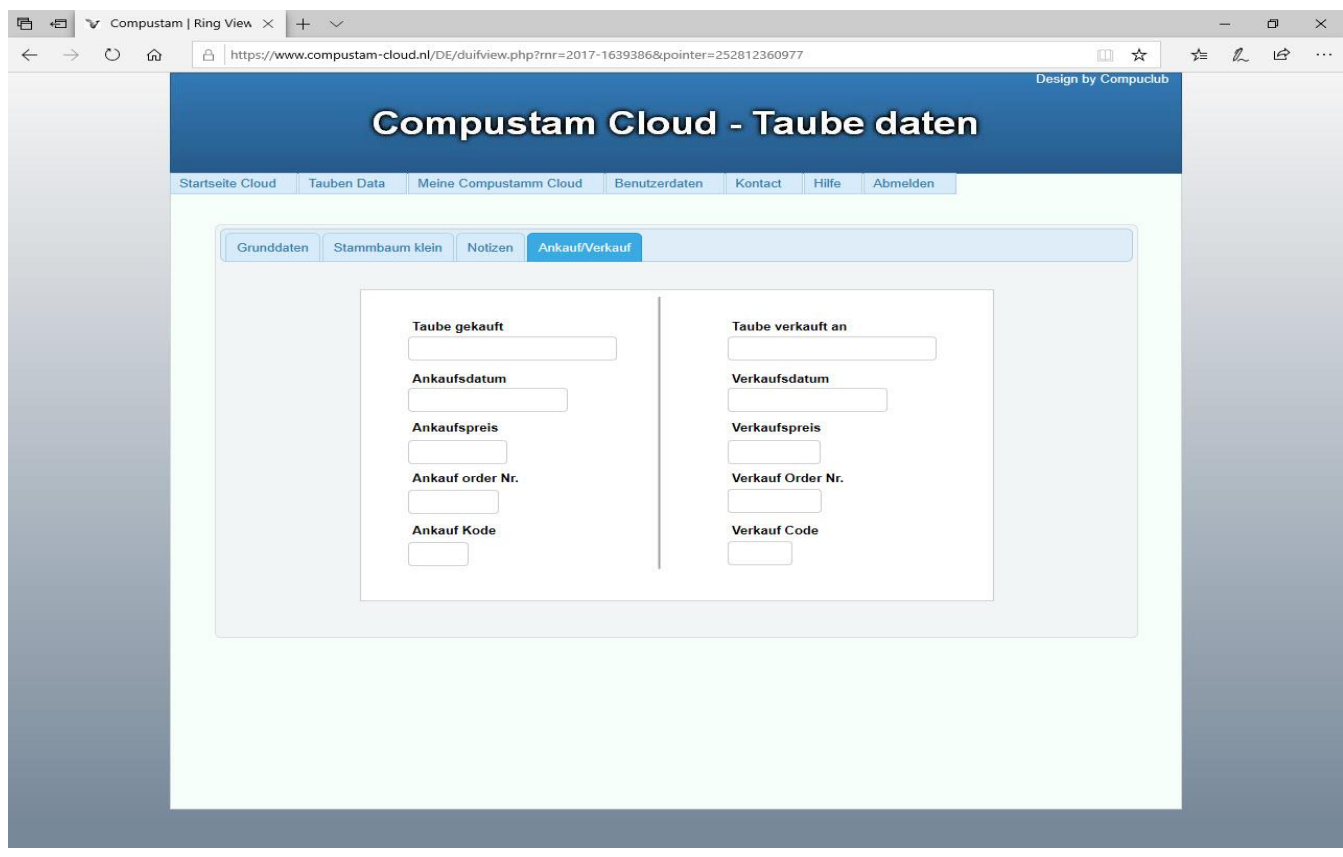

Hier sind Ihre Kauf- und Verkaufsdaten

Über die Registerkarte Einkauf / Verkauf können Sie sofort sehen, wo die Taube ist oder woher die Taube kommt und für eine gute Verwaltung gibt es auch die Möglichkeit, Betrag, Bestellnummer und Bestellnummer einzugeben.

## <span id="page-16-0"></span>**meine Compustam Cloud**

**Manuell Compustam-Cloud**<br>**Neu in 2020** 

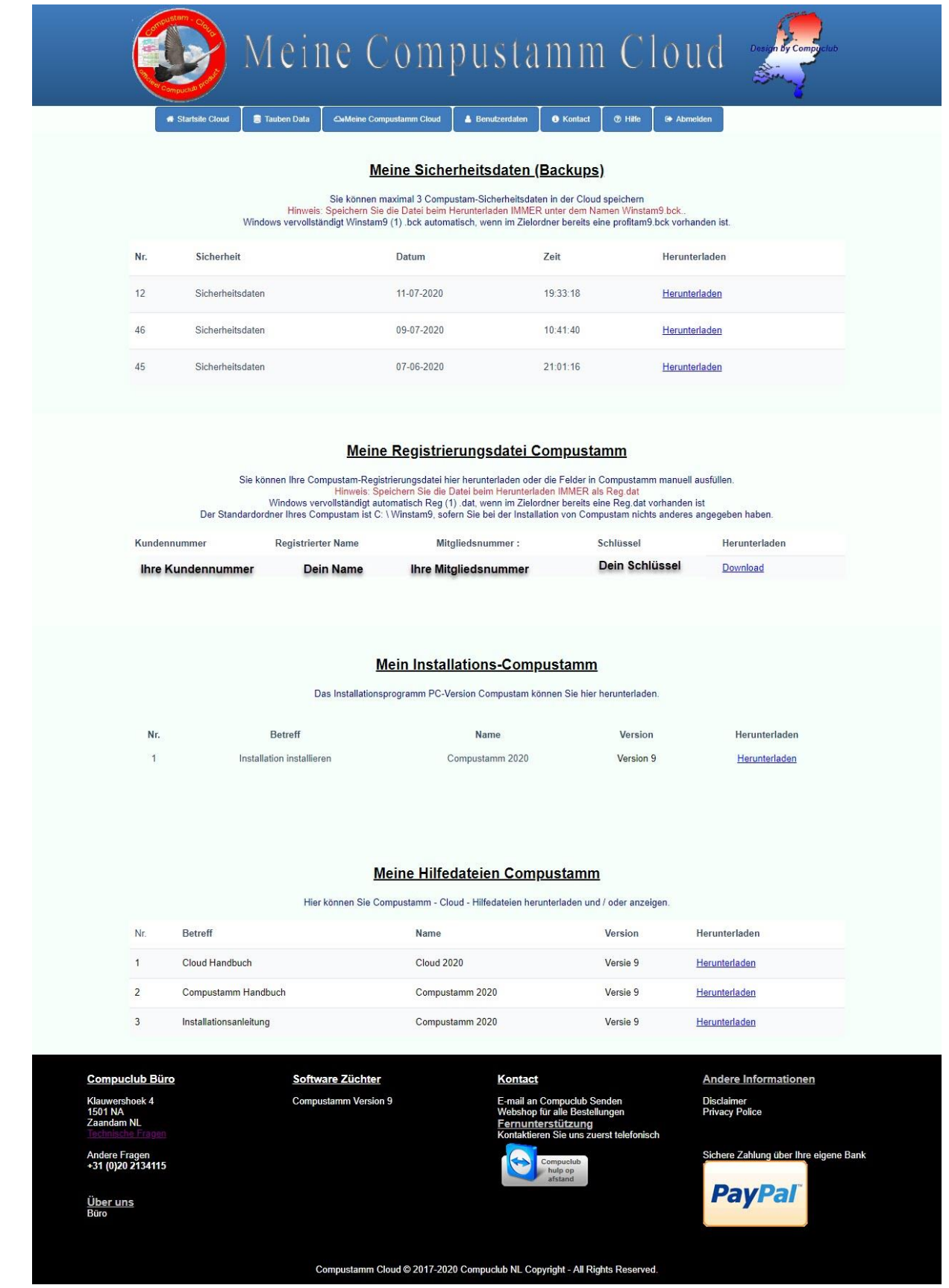

## **meine Compustam Cloud**

Meine Compustam-Cloud ist ein neues Teil in der Compustam-Cloud. In meiner Compustam-Cloud können Sie eine Reihe von Teilen sehen

## **Meine Sicherheitsdaten (Backups)**

Hier können Sie Ihre Online-Backups Ihrer Compustam-Daten und maximal 3 Backups hochladen

Gehen Sie zum Erstellen Ihrer Online-Backups zu U Compustam (PC-Version) und zum Menüpunkt Dateisicherheitsdaten. In Compustam 2020 wurden zwei Menüoptionen hinzugefügt, nämlich Sicherheit für Compustam-Cloud und Cloud-Sicherheit wiederherstellen im Compustam-Handbuch von 2020 wird dies beschrieben

## **Meine Registrierungsdatei Compustam**

Hier finden Sie Ihre Daten, die Sie in Ihrer Compustam PC-Version dieser Daten verwenden müssen sind Ihre Registrierung und werden in der Compustam-PC-Version unter dem Menüpunkt Registrierungsdatei laden aufgelistet und wählen Sie dann die manuelle Registrierung

## **Mein Installations-Compustam**

Hier ist die Installationsdatei Ihrer Compustam-PC-Version. Wenn Sie auf Download klicken, wird sie auf Ihren PC oder Laptop heruntergeladen. Wenn Sie Windows verwenden, wird sie in den Download-Ordner verschoben. Informationen zur Installation und Aktualisierung der Compustam 2020-Downloadversion finden Sie im Compustam 2020-Handbuch

## **Meine Hilfedateien Compustam**

Hier finden Sie die neuesten Versionen der Handbücher Compustam und Compustam-Cloud sowie einen Link zur Website help Compustam, auf der Sie unter anderem Tipps und Hinweise zu Virenscannern und Compustam finden.

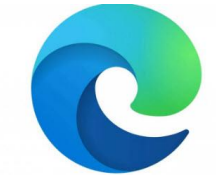

Wenn Sie über den neuen Microsoft EDGE-Browser verfügen, passen Sie zunächst Ihre [Einstellungen](#page-26-0) an

## <span id="page-18-0"></span>**Compustam Cloud Benutzerdaten**

Wenn Sie im Hauptbildschirm von Compustam Cloud oder in der Menüleiste auf Benutzerdaten klicken, wird Folgendes angezeigt

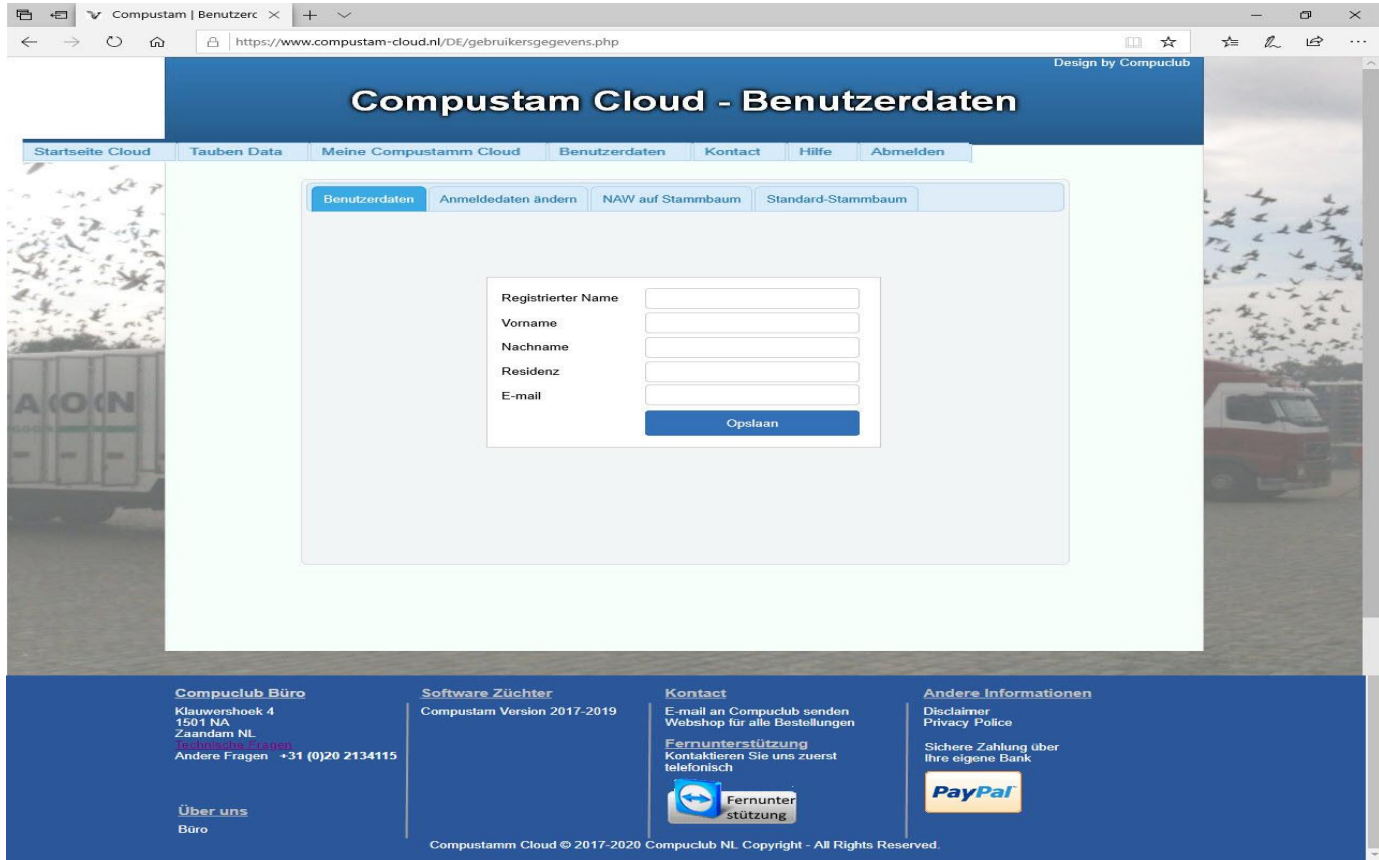

Mit registriertem Naam ist der Name auf dem Ihre Compustam 2020 registriert ist

Mit dem Bildschirmnamen sehen Sie den Bildschirmnamen, den Sie für den Vornamen gewählt haben. Ihr Vorname mit dem Nachnamen Ihr Nachname in der Residenz Ihre Residenz und per E-Mail Ihre E-Mail-Adresse

Hinweis: Die meisten Daten sind hier korrekt, wenn Sie Ihre Daten in die Compustam Cloud hochgeladen haben

Sie können die Daten in der Compustam Cloud nicht ändern, dies sollte in Compustam 2020 (Standalone) erfolgen

Sie können alle Daten in Compustam ändern, mit Ausnahme Ihres registrierten Namens

Der Name des Bildschirms wird zu einem späteren Zeitpunkt wichtig

## <span id="page-19-0"></span>**Compustam Cloud Benutzerdaten Anmeldedaten andern**

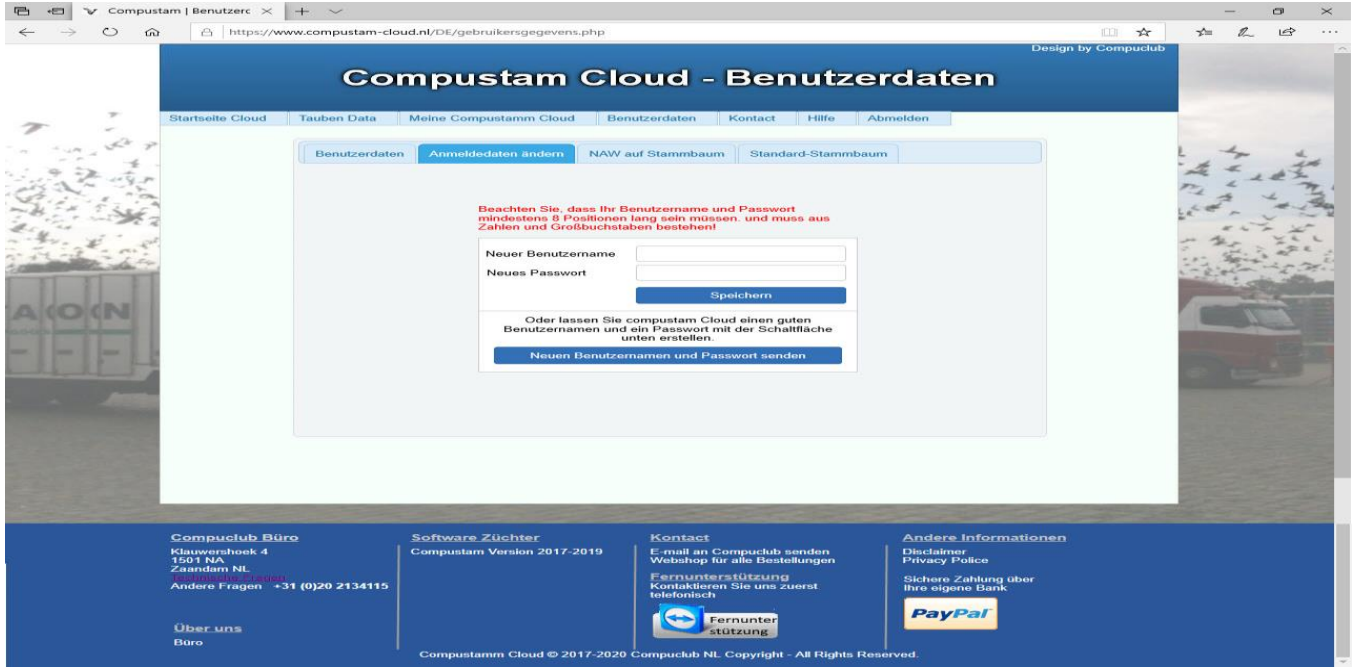

Sie können einen neuen Benutzernamen und ein neues Passwort auf der Registerkarte eingeben, um Ihre Login-Daten zu ändern. Vergessen Sie nicht, auf Speichern zu klicken oder klicken Sie auf die Schaltfläche, um einen neuen Benutzernamen und ein neues Passwort zu senden

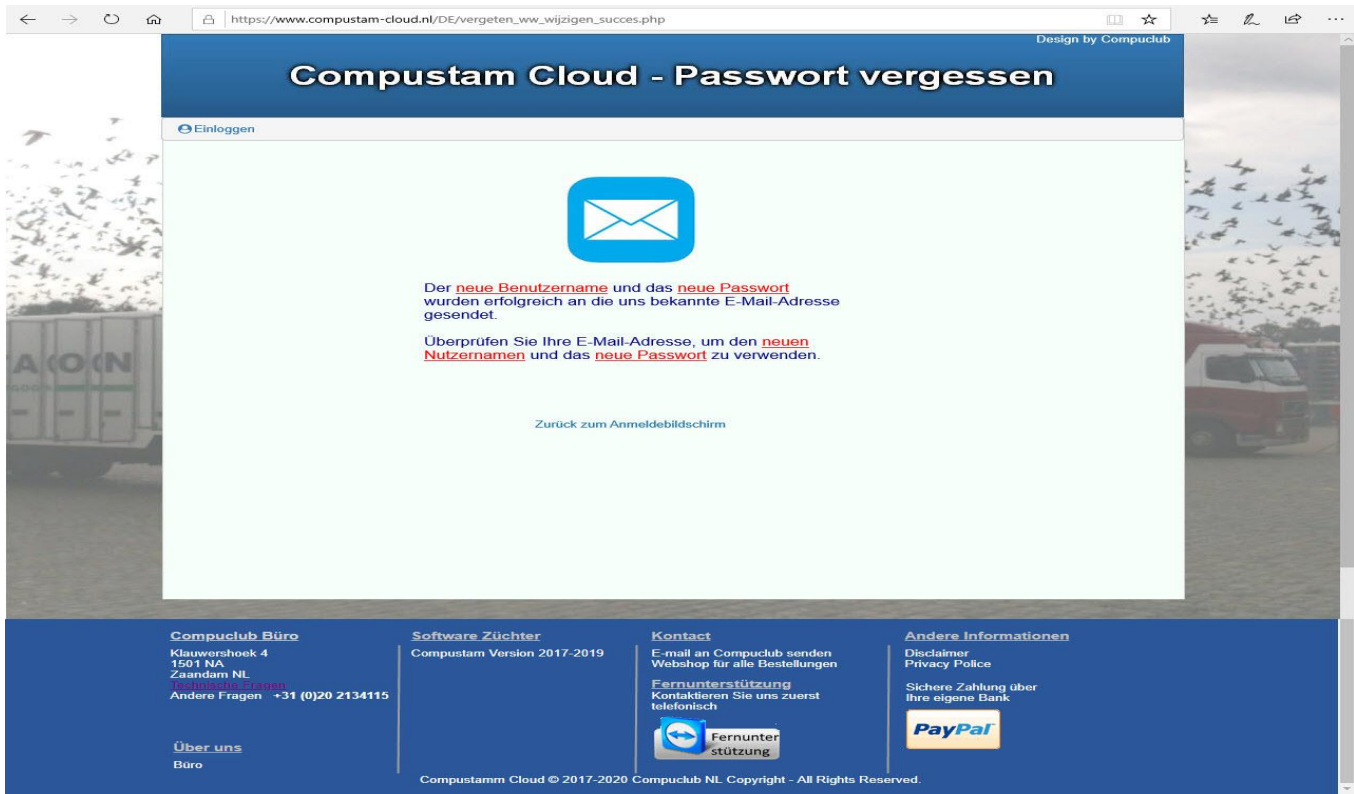

Die uns bekannte E-Mail-Adresse ist die E-Mail-Adresse, mit der Sie ein neues oder ein Upgrade von oder zu Compustam (2020) gekauft haben.

## **Manuell Compustam-Cloud**

## <span id="page-20-0"></span>**Compustam Cloud Benutzerdaten naw op stamkaart**

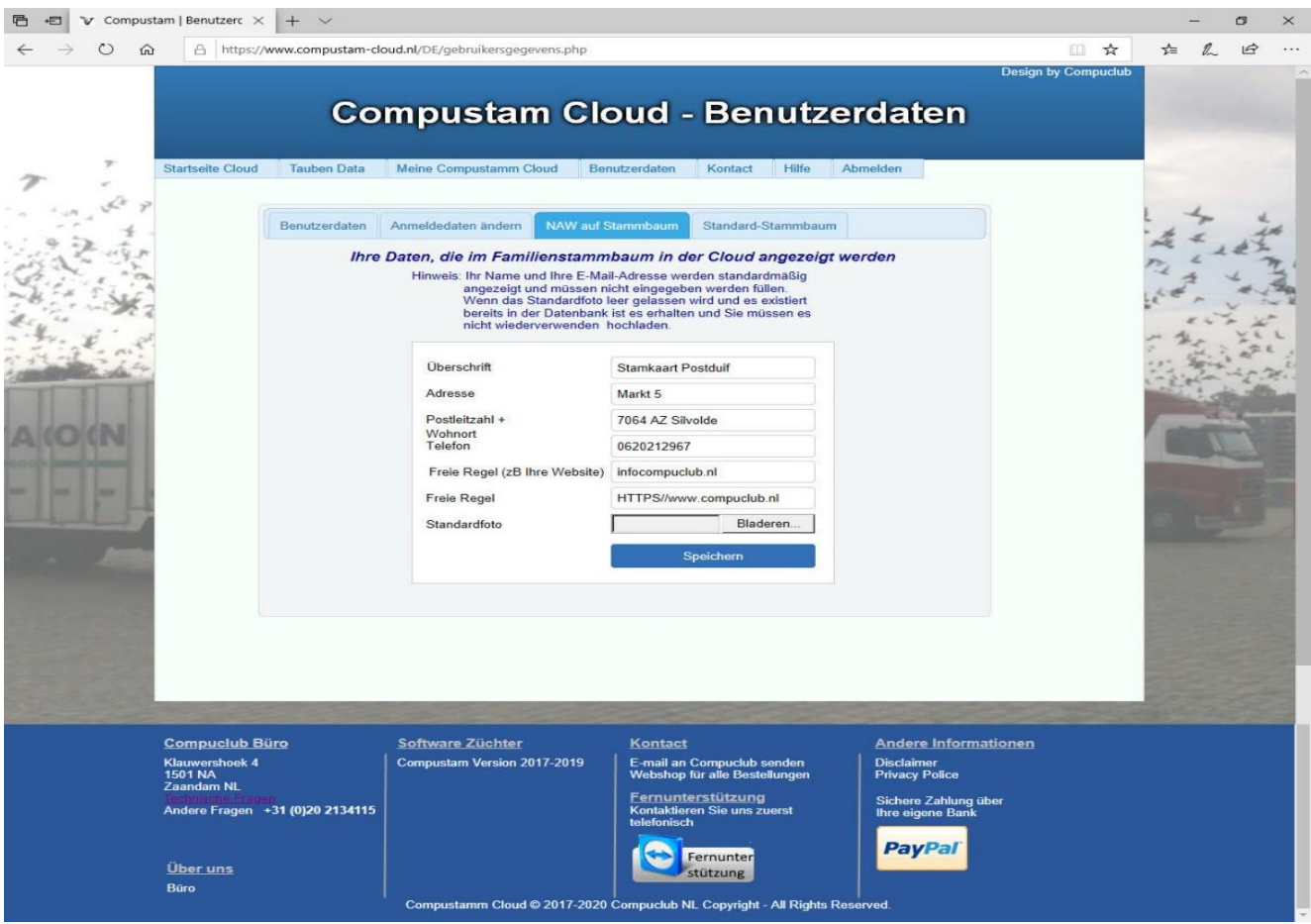

Hier sind Ihre Adressdaten wie Name, Adresse, Wohnort und Telefonnummer

Diese Daten sollten mit den Daten in Ihrem Compustam-PC identisch sein Diese finden Sie unter dem **Menüpunkt Einstellungen - Züchterangaben**

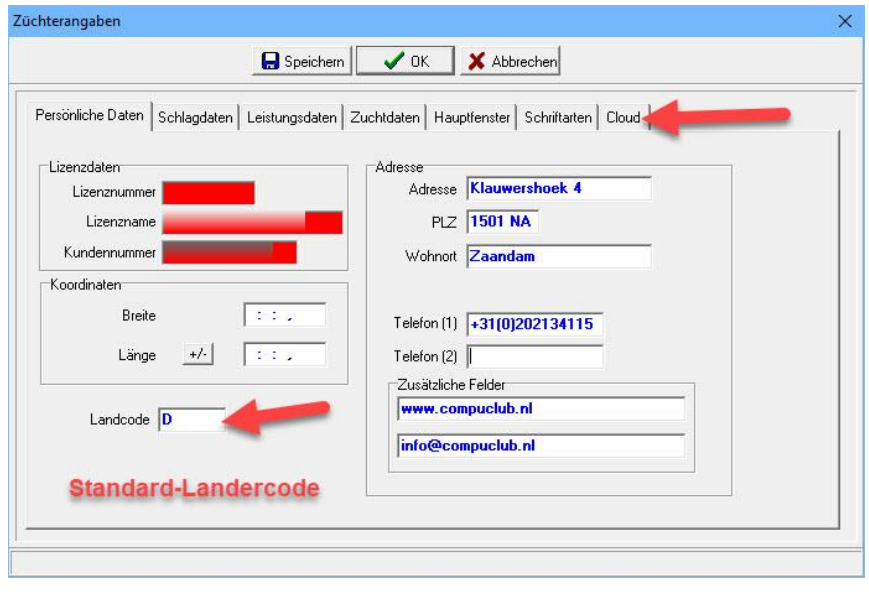

## <span id="page-21-0"></span>**Compustam Cloud Benutzerdaten standaard stambaum**

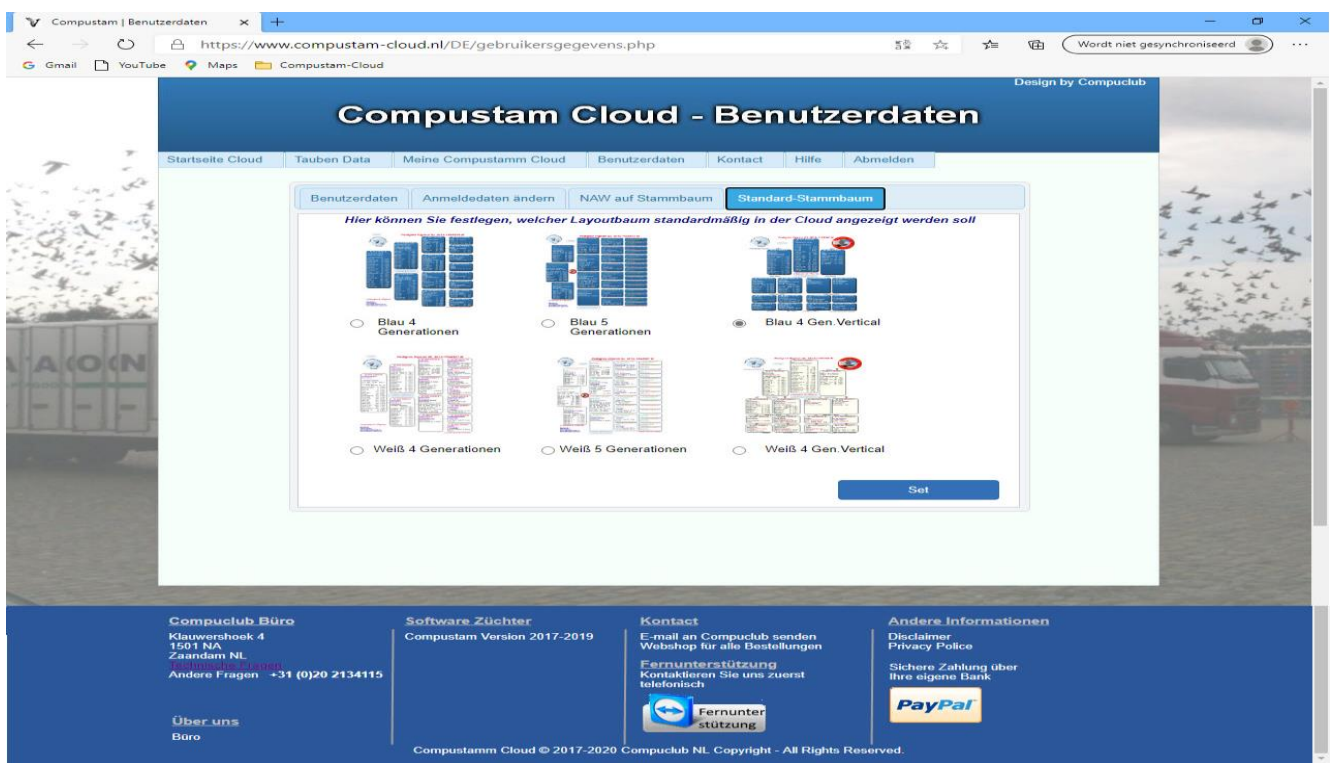

Hier können Sie auswählen, welches Layout Sie wünschen

Top-Auswahlmöglichkeiten in Blau 4 und 5 Generationen horizontal und 4 Generationen blau vertikal

Bottom Auswahl in White 4 und 5 Generationen horizontal und 4 Generationen weiß vertikal Klicken Sie auf den Mini-Baum für eine Vergrößerung

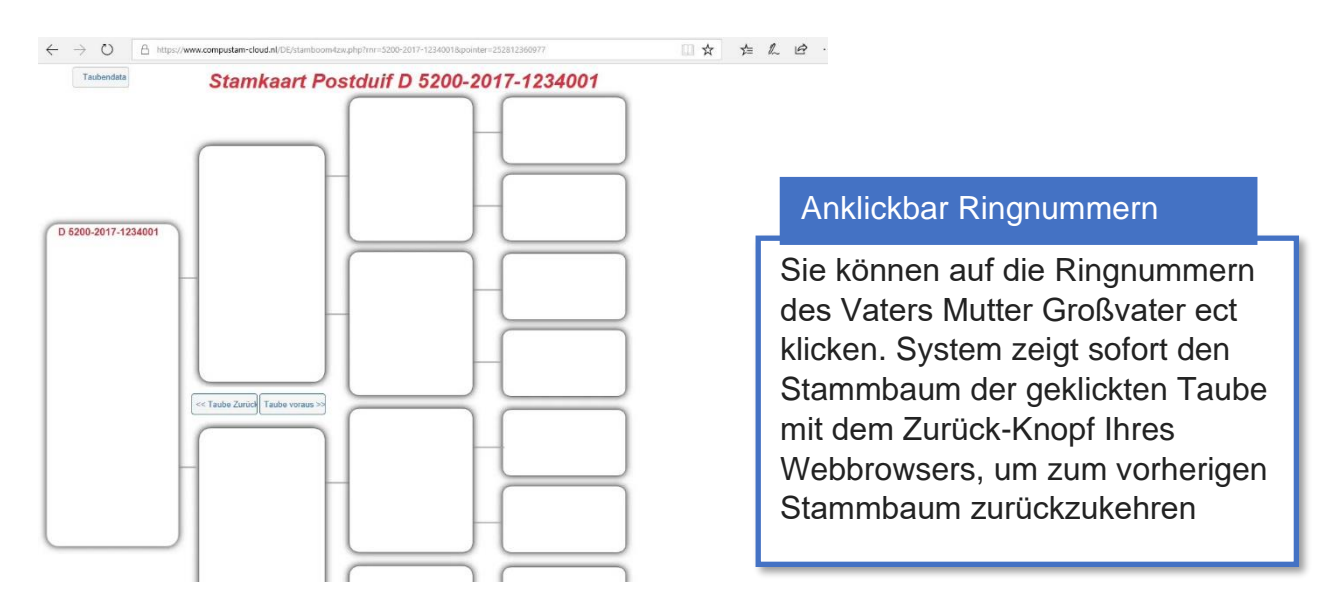

## <span id="page-22-0"></span>**Compustam Cloud Kontakt**

Wenn Sie im Hauptbildschirm von Compustam Cloud oder in der Menüleiste auf Kontakt klicken, wird Folgendes angezeigt

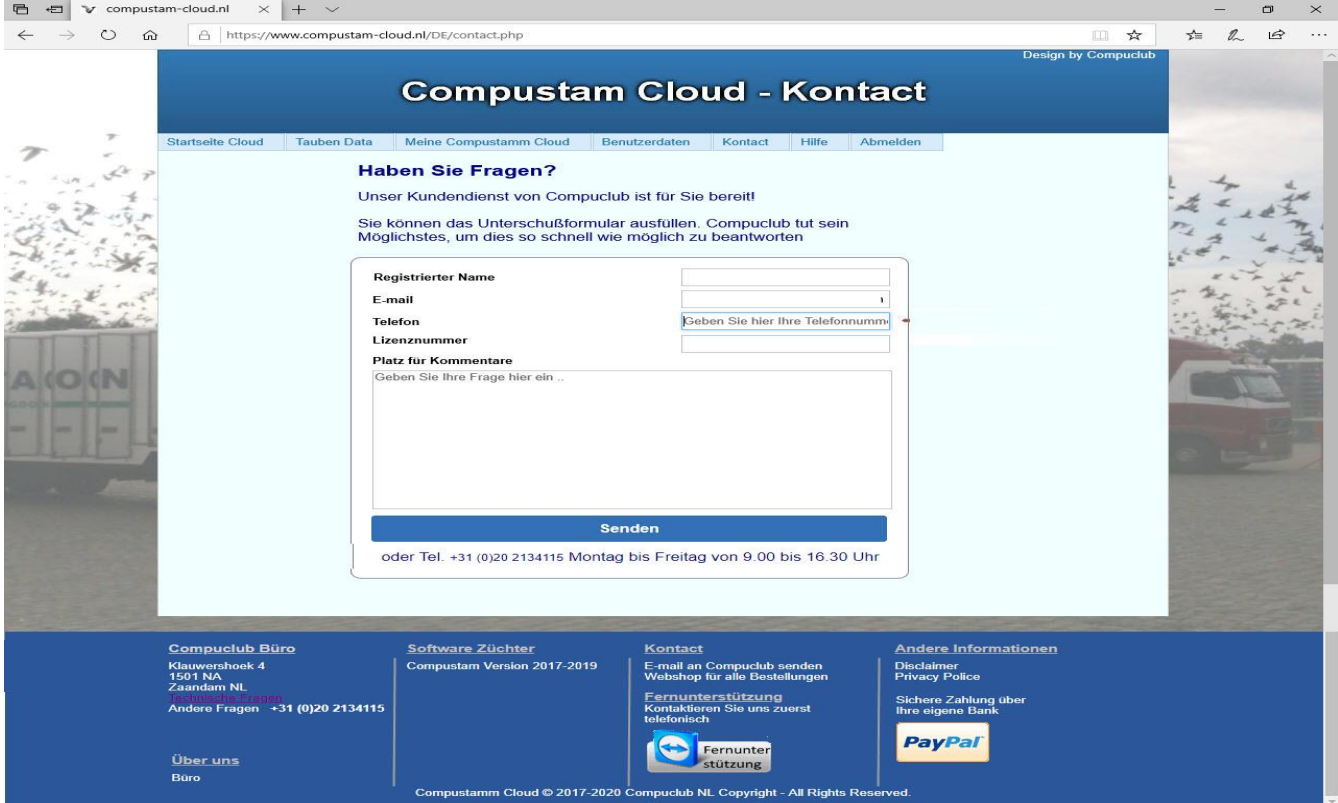

Geben Sie Ihren Namen per E-Mail-Adresse in Ihre E-Mail-Adresse ein (Tipp: Verwenden Sie die E-Mail-Adresse, die Sie beim Kauf einer neuen Lizenz (oder einem Upgrade auf) Compustam 2020 verwendet haben.

Mit Mitgliedsnummer Ihre NPO-Mitgliedsnummer

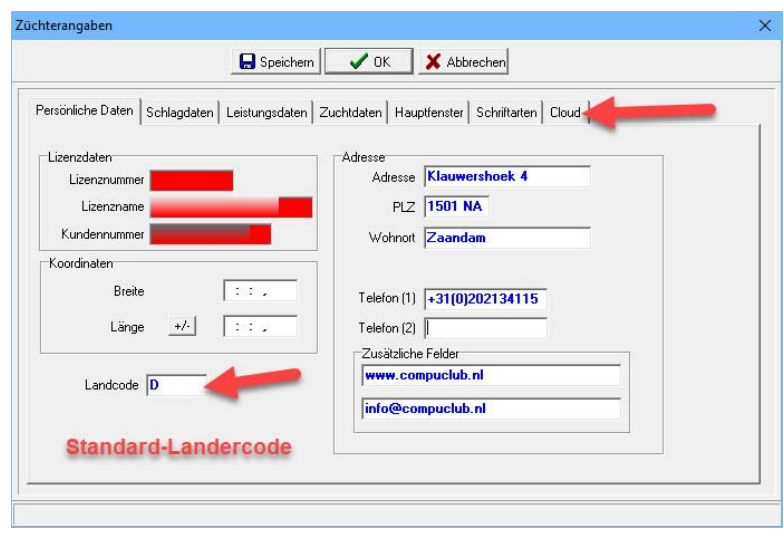

## <span id="page-23-0"></span>**Compustam Cloud Hilfe**

Wenn Sie sich im Hauptbildschirm der Compustam Cloud oder in der Menüleiste befinden

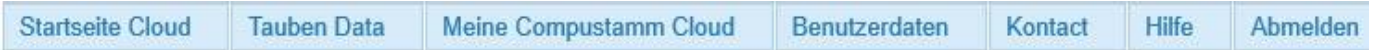

Klicken Sie auf Hilfe, um zur Manuals-Website von Compuclub zu gelangen

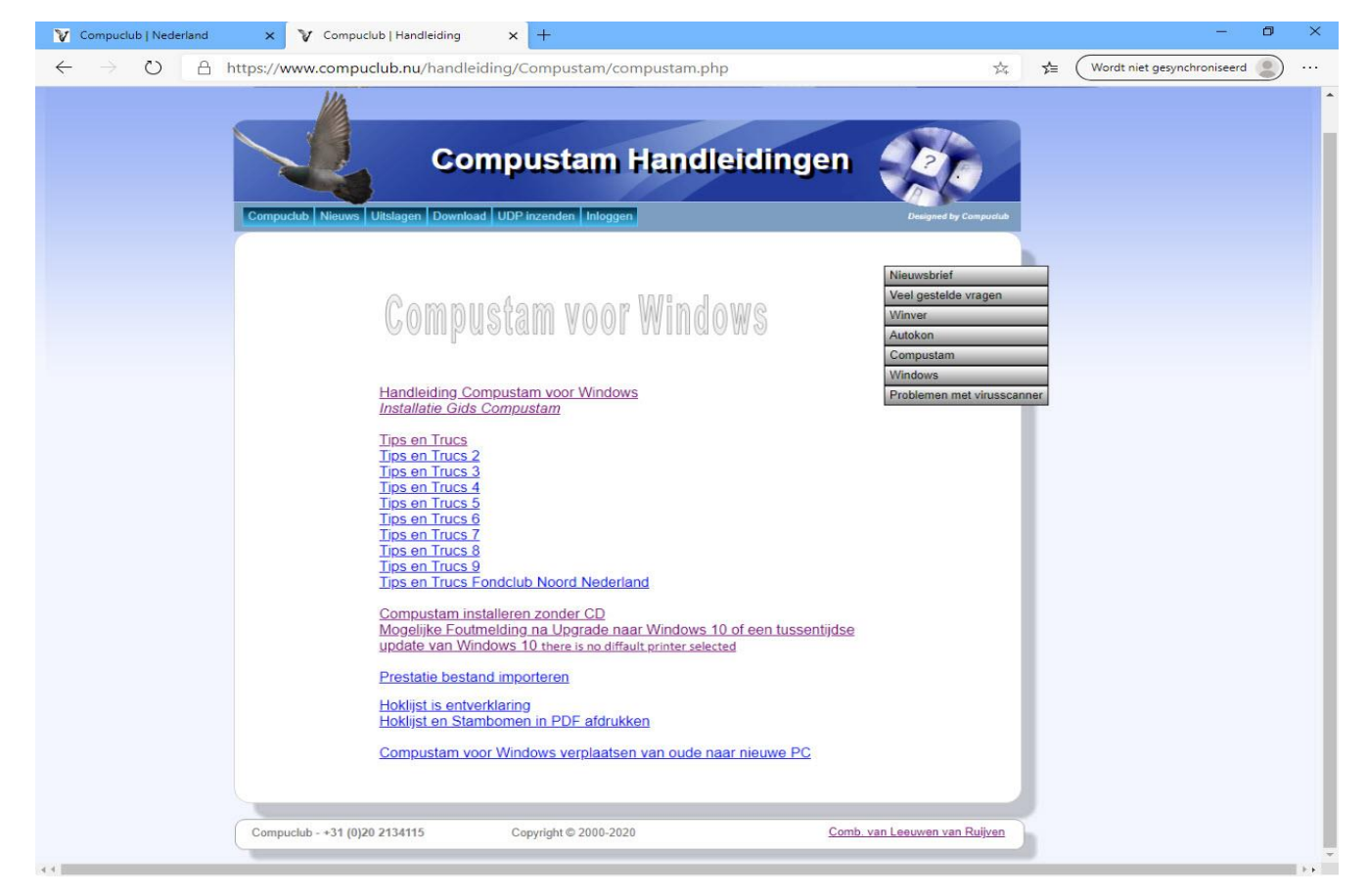

Wichtige Informationen vor dem Hochladen Ihrer Daten in Compustam Cloud werden die Daten Ihres Compustam Cloud-Familienstammbaums jedes Mal überschrieben

ZB Wenn Sie 100 Tauben in der Compustam-Cloud haben und Sie 5 Tauben aus den Taubendaten von Compustam 2020 entfernen und dann erneut in die Compustam Cloud hochladen

Es gibt nur 95 Tauben in Compustam Cloud, die logisch klingen, aber Sie verwalten Ihre Tauben in Compustam 2020, die sich auf Ihrem PC oder Laptop befinden. Geld ist also wirklich das, was Sie verdienen, um Ihre Daten beispielsweise auf einem USB-Stick zu sichern und bewahren Sie Ihre Registrierungsdaten auf. Wissen Sie nicht, wie Sie Backups auf einem USB-Stick erstellen

**Sichern oder Zurücksetzen auf einen USB-Stick Wie mache ich das? Dies ist im Compustam für Windows-Handbuch angegeben**

## <span id="page-24-0"></span>**Compustam Cloud Abgemeldet**

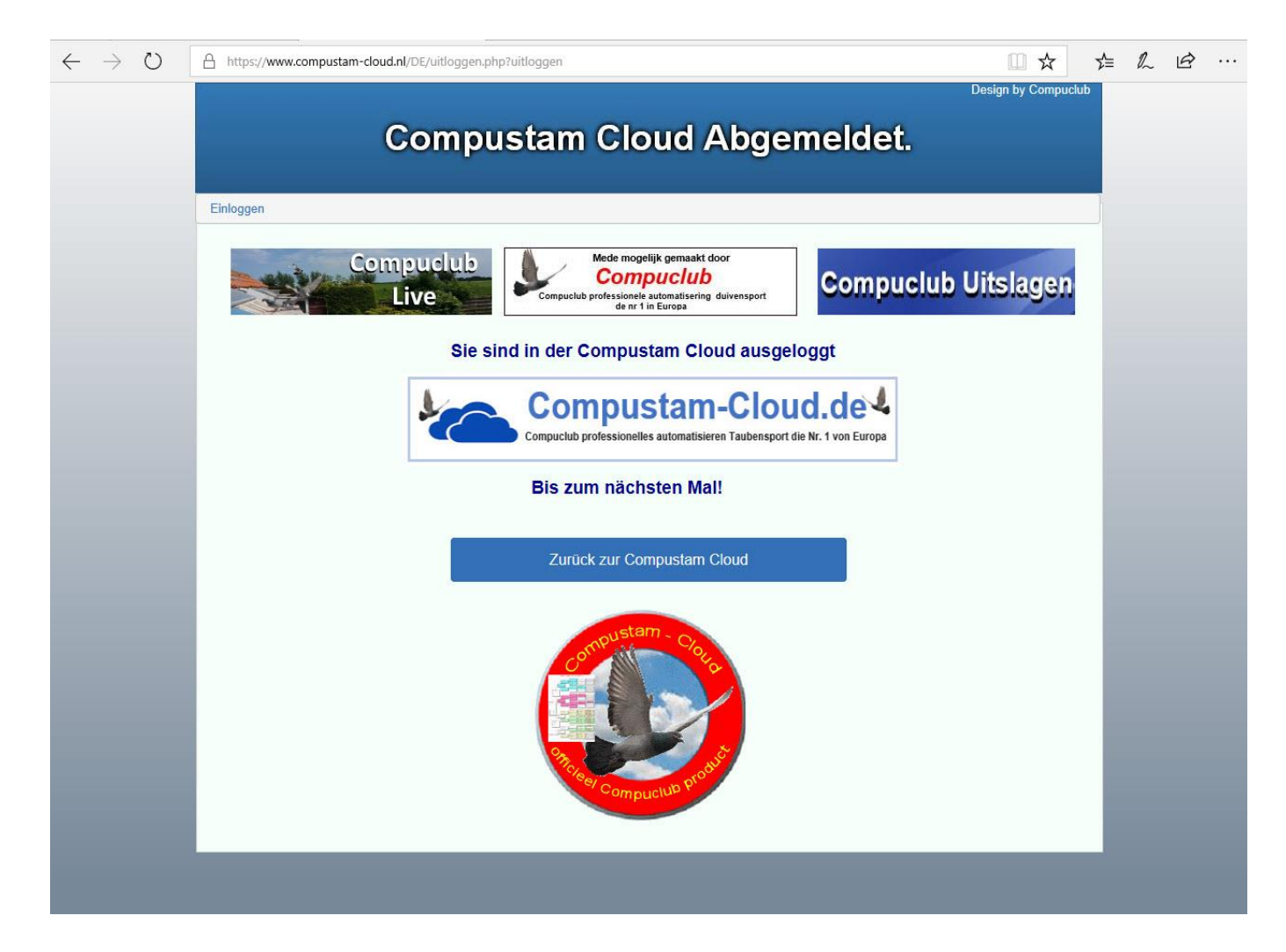

Wenn Sie sich von der Compustam Cloud abgemeldet haben, können Sie direkt zu

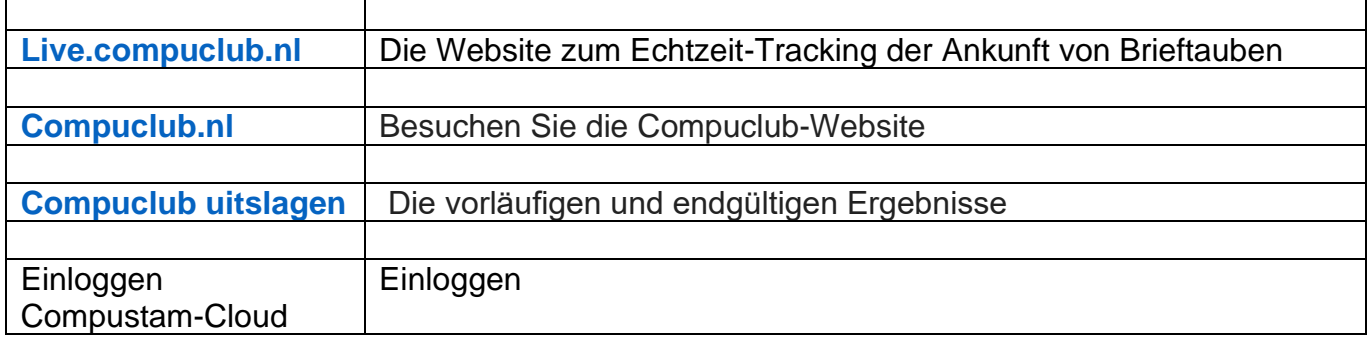

## <span id="page-25-0"></span>Compustam Cloud Account Abgelaufen

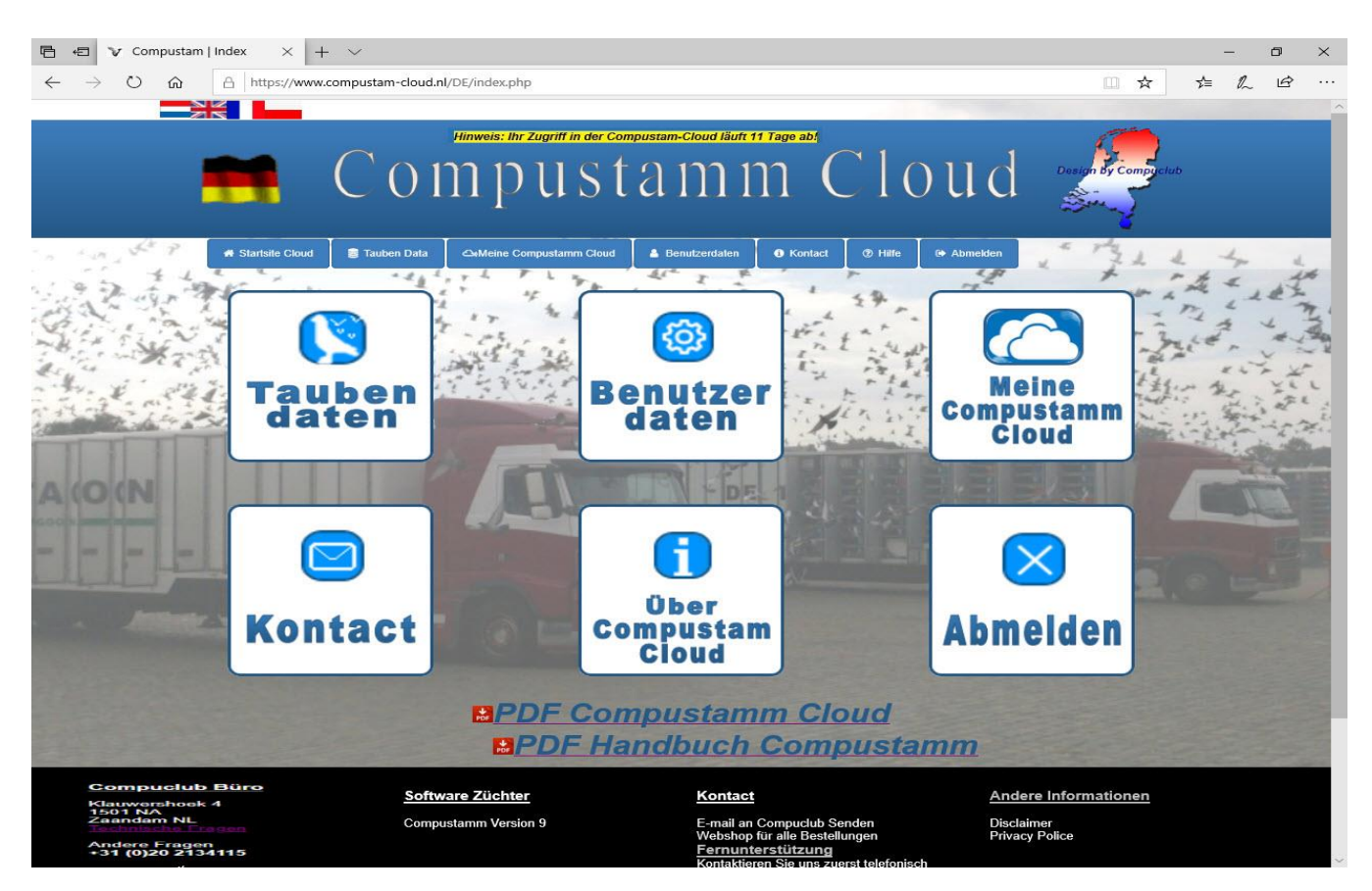

Ihr Abonnement fύr Compustam-Cloud ist abgelaufen When sie die Compustam-Cloud wieterhin verwenden möchten Sei Ihr Abonnement erneuern Sie können Ihr Abonnement verlängen idem Sie Ihr Telefonnummer und Ihre NPO-Mifgliedsnummer eingeben und dann das ausgefŭte Formular senden

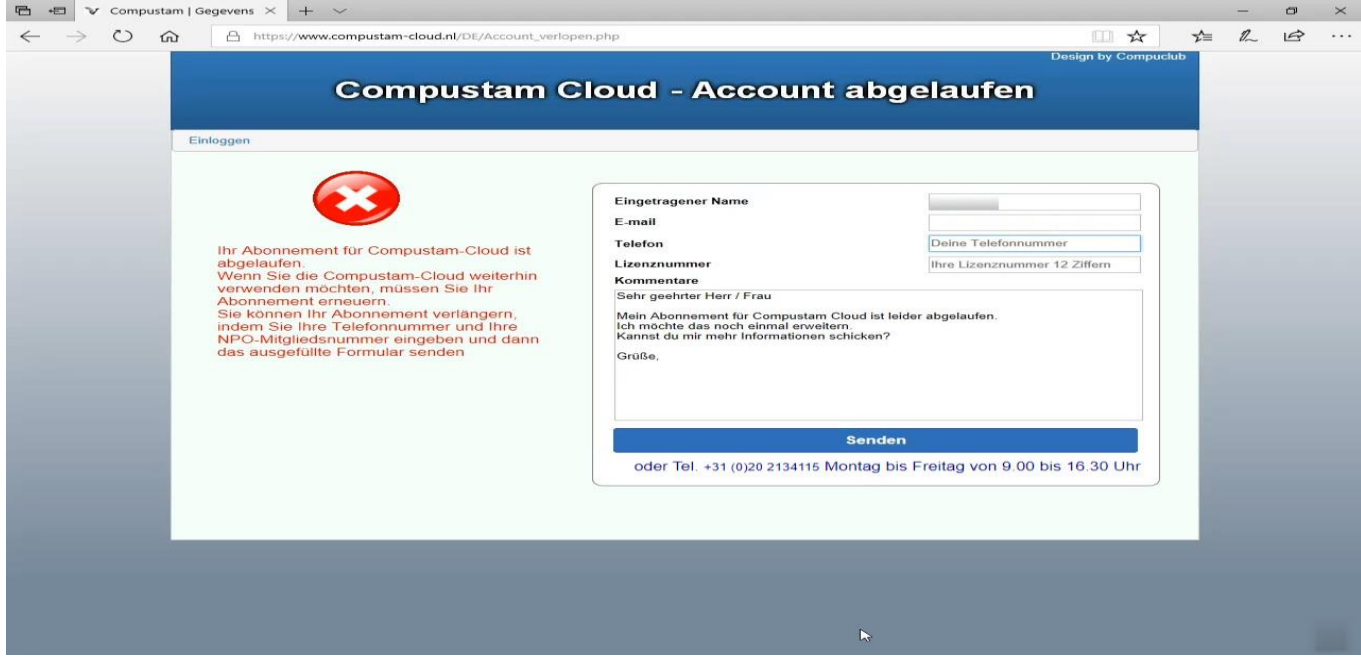

## <span id="page-26-0"></span>**Laden Sie die Installationsdatei von Compustam mit dem neuen EDGE-Browser herunter**

## Öffnen Sie den Microsoft EDGE-Browser

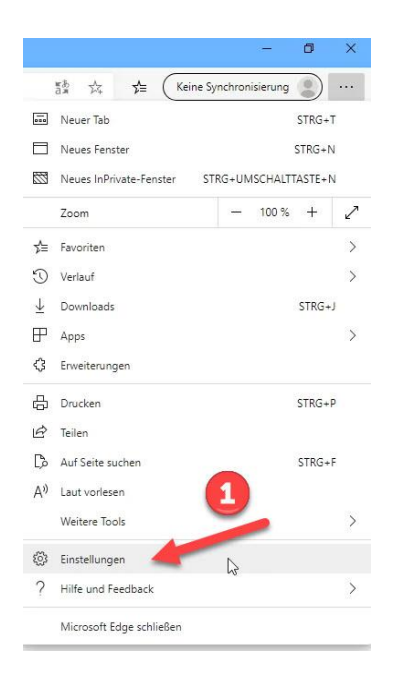

## Klicken Sie auf Einstellungen

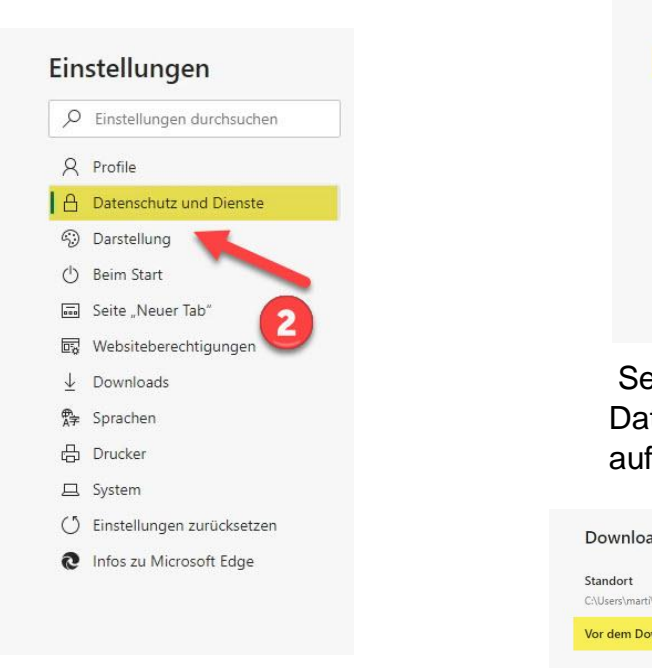

 Scrollen Sie nach unten zur Überschrift Dienste und stellenSie den Schieberegler auf Aus

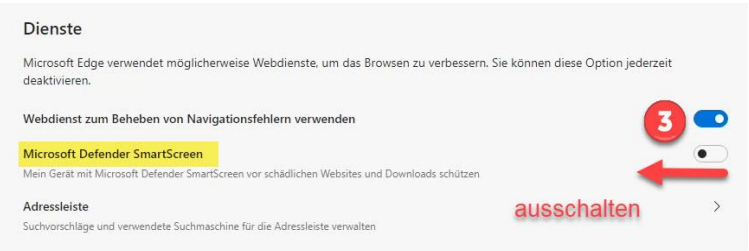

## E Tellen auf der linken Seite A<sup>N</sup> Laut vorlesen **And Contract Contract Contract Contract Contract Contract Contract Contract Contract Contract Contract Contract Contract Contract Contract Contract Contract Contract Contract Contract Contract Contract**

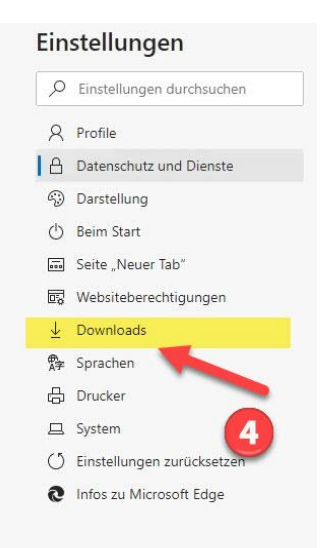

**Example ads and Setzen Sie den Schieber hinter Fragen Sie, wo die Registen Sprachen** Sprachen gespeichert werden sollen zum Download

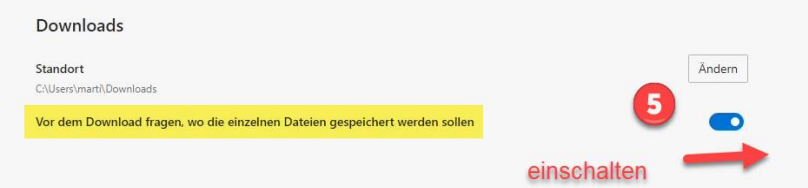

Sie finden auf der linken Seite Einstellungen klicken Datenschutz und Dienstleistungen

## **Copyright & Haftungsausschluss**

## **© Copyright**

Dies ist eine Veröffentlichung von Compuclub, November 2020 Kein Teil dieser Veröffentlichung darf ohne die Genehmigung von Compuclub reproduziert werden

Die Compuclub behält sich das Recht vor, Änderungen und Verbesserungen vorzunehmen Compuclub haftet nicht für Schäden, die ohne vorherige Ankündigung oder Schädigung von Missbrauch oder verwenden Sie nicht im Einklang mit den Anweisungen in diesem Handbuch.

## **Markierung**

Alle Namen und Logos in unserer Handbücher sind Eigentum der Compuclub, sofern nicht anders angegeben. Ohne schriftliche Genehmigung von Compuclub. es ist nicht, diese Marken zu verwenden, erlaubt.

## **PDFs**

PDF-Dateien können für den persönlichen Gebrauch und nicht gedruckt und verteilt, ohne die Erlaubnis per E-Mail Compuclub heruntergeladen werden

## **Links zu dieser Website**

Es ist erlaubt, nach unserer Zustimmung per E-Mail nur auf die Homepage unserer Website zu verlinken. Direkte Anbindung wird nicht für eine Seite zu empfehlen, da Compuclub das Recht vorbehält, die die Struktur der Website nach eigenem Ermessen zu ändern.

## **Dementi**

Compuclub zahlt die größte Aufmerksamkeit auf ihre Anweisungen, um die Informationen als vollständig zu machen, genaue, aktuelle und zugänglich wie möglich. Allerdings können wir nicht für die Richtigkeit, Vollständigkeit oder Qualität garantieren.

Es gibt keine Garantie oder Erklärung gegeben, weder ausdrücklich noch implizit, hinsichtlich der Fairness, Richtigkeit und Vollständigkeit der Informationen auf den Handbüchern veröffentlicht oder an die durch die Handbüchern zugreifen soll.

Jegliche Haftung für Schäden, die durch den Zugang zu und die Nutzung der Handbücher wird mit Nachdruck von Compuclub dementiert.Es wird keine Gewähr für die einwandfreie und ununterbrochene Funktionieren der Handbücher gegeben.

Die Informationen aus diesen Handbüchern ohne schriftliche Genehmigung dürfen nicht reproduziert Anregungen, Fragen oder Kommentare über den Inhalt der Handbücher wir zu schätzen wissen.Sie können sie per E-Mail über unser Kontaktformular mit uns einreichen.